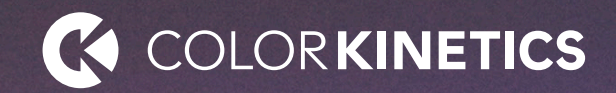

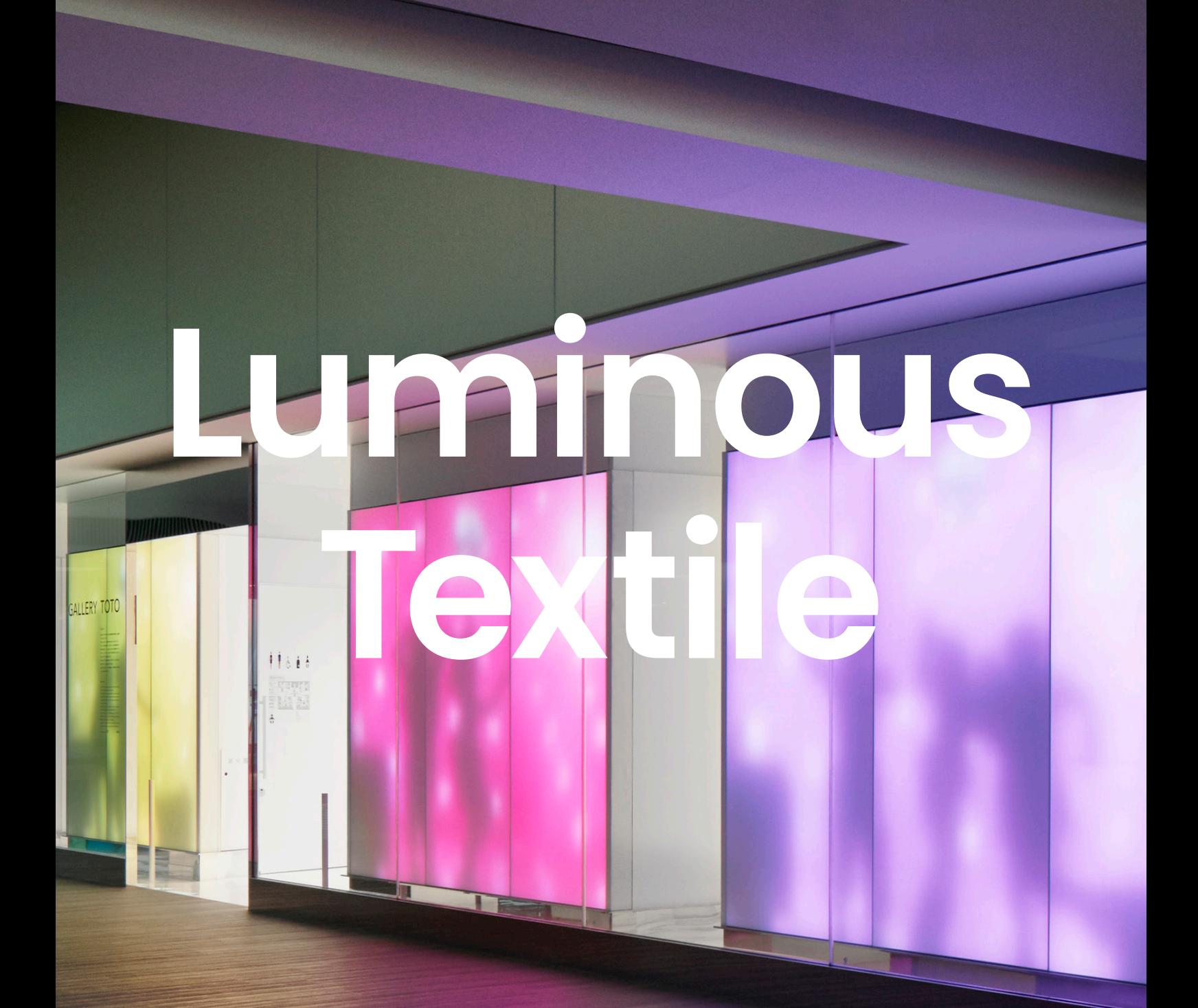

**Commissioning Guide**

# **Contents**

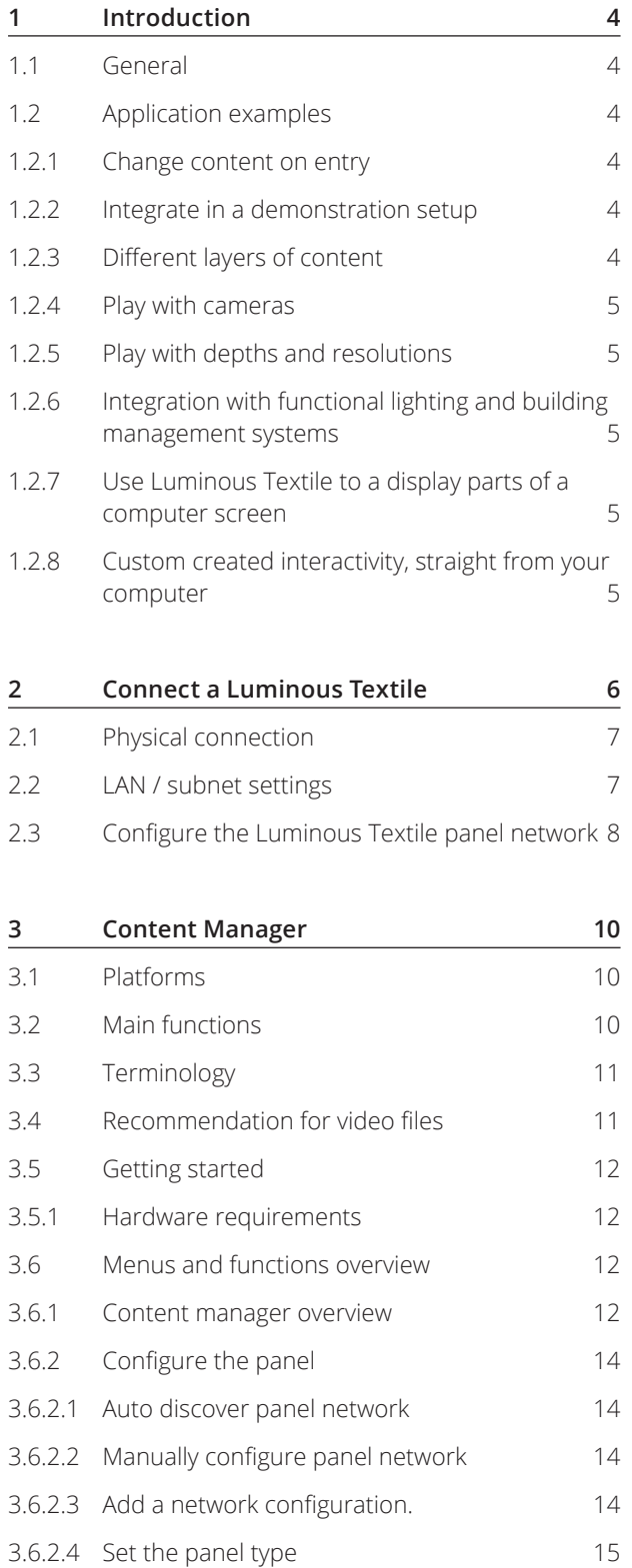

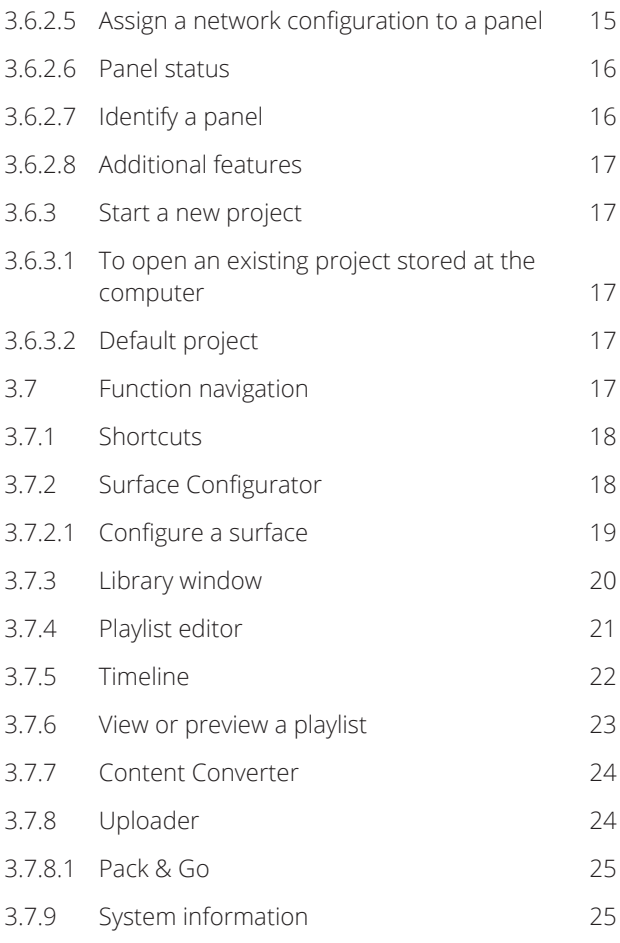

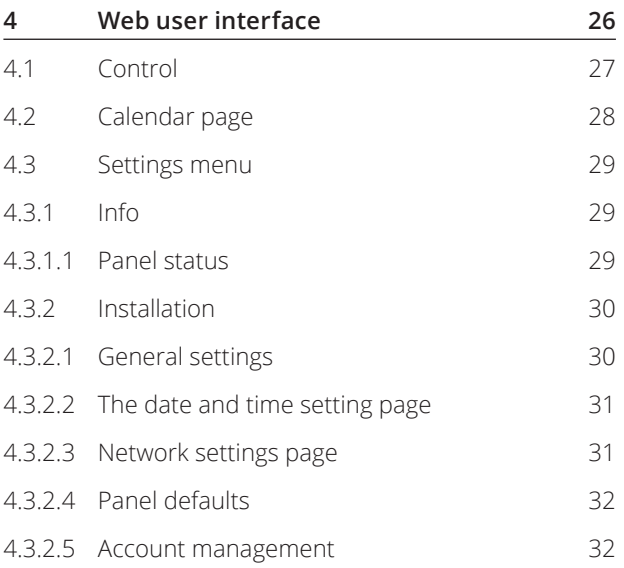

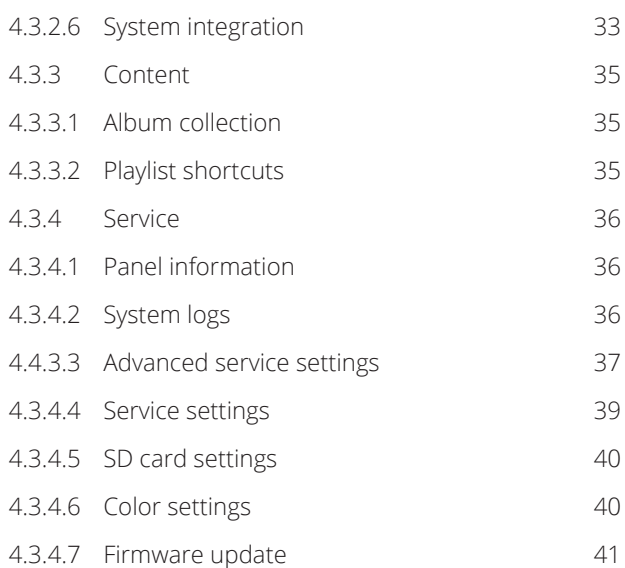

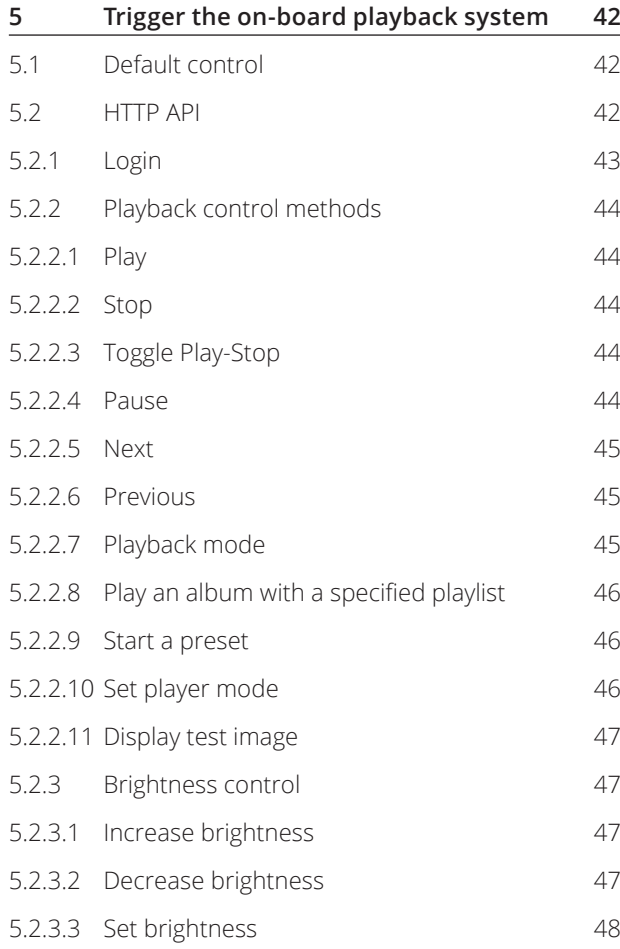

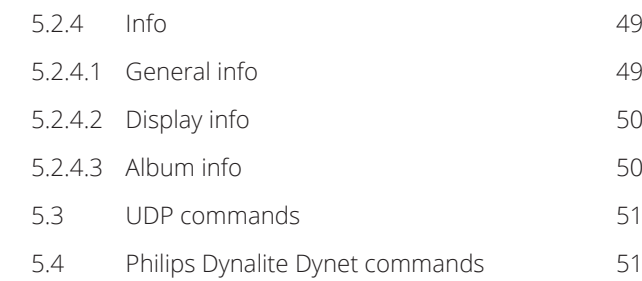

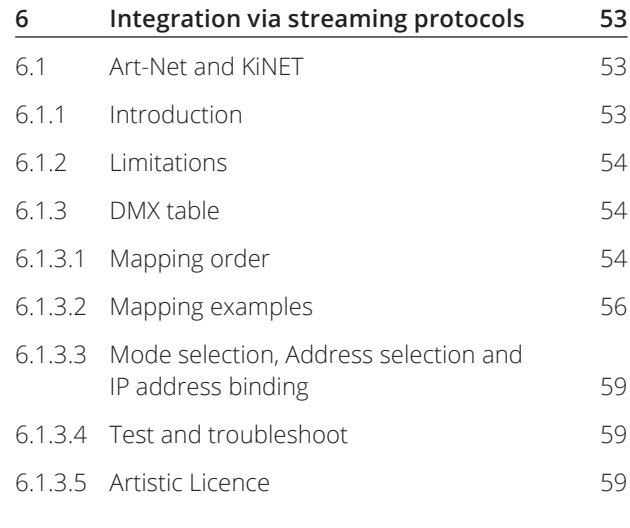

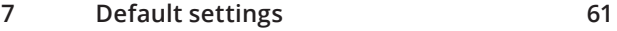

# <span id="page-3-0"></span>1**<sup>1</sup> Introduction**

# **1.1 General**

Luminous Textile is an easy to commission system that with low effort can be integrated with various control and building management systems. This allows for Luminous Textile to become integrated with (available) control systems, reactive to simple or advanced sensors or even interactive to cameras. This document describes the various alternatives and protocols Luminous Textile supports.

It is expected that the reader of this document is acquainted with system integration, lighting control systems and has knowledge about the installation and use of Luminous Textile and it the Luminous Textile Content Manager software.

Note that advanced skills and experience is required to create certain integrated applications. These installations are mostly performed by a partner or installer with programming skills, to build an application to the requirement of the customer. These tasks are commonly done by IT or Audio-Video companies. Signify has partners that can support locally in case more help is required.

# **1.2 Application examples**

There is a wide variety of integration options possible to increase the value of the Luminous Textile. Below are some examples how system integration might be of use for reactive or interactive installations.

# **1.2.1 Change content on entry**

Imagine walking into a room and the surfaces comes to life! Use a simple ceiling mount sensor to detect presence from a control system like Dynalite, it can easily be linked to Luminous Textile.

# **1.2.2 Integrate in a demonstration setup**

Have a luminous textile panel in the showroom? Ensure all demonstration to customers goes perfectly synchronized, every time again. The luminous textile can easily be linked with Crestron / AMX / Pharos and other control systems which are typically used in this type of environment.

# **1.2.3 Different layers of content**

Do you like your content, but would you like to use multiple movies at the same time? Or adjust colors in real time, set transparency, zoom and much, much more? Media servers like Pandoras box from Coolux, Green Hippo systems or MA lighting controls can natively control our Luminous Textile panels.

#### <span id="page-4-0"></span>**1.2.4 Play with cameras**

Would you like to link a camera to the panels? Not to 'just' show video, but maybe for some face recognition? Or track where at the panel a person is watching? There are standard solutions available who offer this type of features, such as Pandora's box media server from Coolux.

#### **1.2.5 Play with depths and resolutions**

The Luminous Textile is a great solution to provide ambient atmosphere. But what if you sometimes need to provide information too? With the use of media servers like mentioned above, you can seamlessly link high resolution projection with our low-resolution ambient lighting, all from a single controller.

# **1.2.6 Integration with functional lighting and building management systems**

You have a Dynalite or other system installed to control your functional lighting? Why not ensure that the luminous textile gets ON and OFF at the right times? Ensure to save energy by an unnecessary switched ON Luminous Textile. Video Jockey with Luminous Textile.

For the perfect rhythmic mix of music and content and have real time control to alter to the wishes of the crowd, software programs such as Madrix or other media servers can be used to directly from the controller connect to the Luminous Textile. Great way to create a good party atmosphere.

## **1.2.7 Use Luminous Textile to a display parts of a computer screen**

Got some great graphic program on the computer to display in real time on the panels? There are of the shelve systems available to link the video signal to Luminous Textiles. Composite, VGA or DVI? No problem just convert it to the Luminous Textile with the Color Kinetics Video System Manager, Artistic Licence DVNET or media converter.

#### **1.2.8 Custom created interactivity, straight from your computer**

For those who are comfortable with software programming, a streaming protocol that Luminous Textiles support can easily be integrated. Interactive solutions, ever changing content, content created by users worldwide, the only limit is your imagination…

# <span id="page-5-0"></span>**2 Connect a Luminous Textile**  2

In this guide it is assumed that the Luminous Textile panels are correctly mounted and that both the network and the electrical power supply are connected. See the *Installation Instructions Luminous Textile.*

Each Luminous Textile panel features one or two driver boxes. For the larger versions >4.32 m (>14.2 ft) a second driver box is mounted on the same panel. This allows for playback of different types of content, arranged as one or more playlists per album. Each driver box requires a mains power and network connection.

In a Luminous Textile installation that consists of multiple Luminous Textiles, only one driver box is allowed as master driver box. The master takes care that all content is played on all panels with the correct timing. This master controls all the slave Luminous Textile driver boxes in this network. In a single network only one master is possible. All other panels must be act as slave.

For a Luminous Textile installation with more than one driver box, only the web interface of the master must be accessed to control the complete Luminous Textile installation.

To give easy control to users, a user-friendly built-in web interface is integrated to access the Luminous Textile installation via a standard web browser. Alternatively, you can use the DiscoverMe app to do the basic control.

# <span id="page-6-0"></span>**2.1 Physical connection**

All Luminous Textiles are connected via the Ethernet port of the Luminous Textiles to the commissioning computer and optional third-party devices.

Even though the physical interface on the device (RJ45, 100Base-T, Auto-MDIX capability) might allow for direct interfacing, it is advised to always connect the Luminous Textiles to a router with DHCP functionality. Additionally, it is advised to have at least one spare port on the router available to connect a PC for commissioning, software programming and possible troubleshooting purposes.

Note that a Wi-Fi connection between a third-party device and a Luminous Textile network (via a Wi-Fi enabled router or access point) is possible but might affect the reliability of the connection.

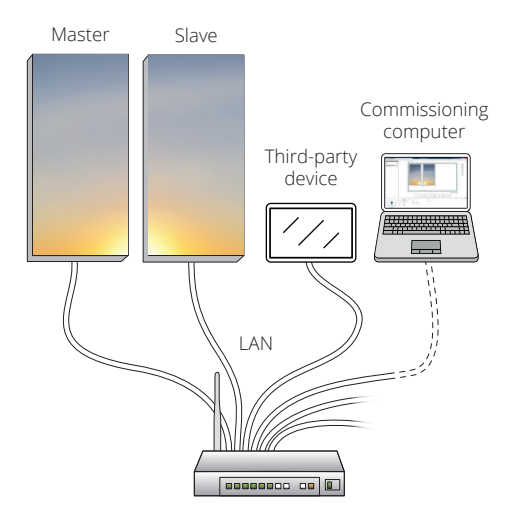

Figure 1 Default setup with Luminous Textiles.

# **2.2 LAN / subnet settings**

It is strongly advised to test your Luminous Textiles by connecting all panels, router, and computer on the same network, within the same subnet.

Once this is works correctly, IT departments can help you to route the required signal through another local network.

Luminous Textiles are shipped with DHCP enabled. On the webserver of the Luminous Textile (administrator settings page), the Luminous Textile can be given a fixed IP address/subnet mask / gateway if required. Ensure to save the settings.

Set the IP addresses of a Luminous Textile in the **Settings**, **Control**, **Network settings section**.

#### D *Note*

- *• Many control systems require to work with a known IP address of the Luminous Textile. It is therefore advised to use a fixed IP address (or DHCP reservation) when an integrated solution is created.*
- *• After the physical connection, from one DHCP server to another, is changed, a reboot of the Luminous Textile is required.*

# <span id="page-7-0"></span>**2.3 Configure the Luminous Textile panel network**

Luminous Textile panels are connected to a Local Area Network. For upload of the created playlists in the Content Manager to one of the panels, the PC must have access to the network to which the Luminous Textile panels is connected. The router in the network assigns a network address to the panel (DHCP). Use this IP address to gain access to the control page of the panel.

Figure 2, 3 and 4 show two different configurations in which Luminous Textile panels are connected to a network via a separate router. In this situation, the IP address of each panel usually starts with 192.168.x.x or 10.x.x.x.

In the configuration shown in Figure 2, connect the PC within the same network as the Luminous Textile installation. The PC is assigned an address in the same address range of the Luminous Textile panels and is able to communicate with them.

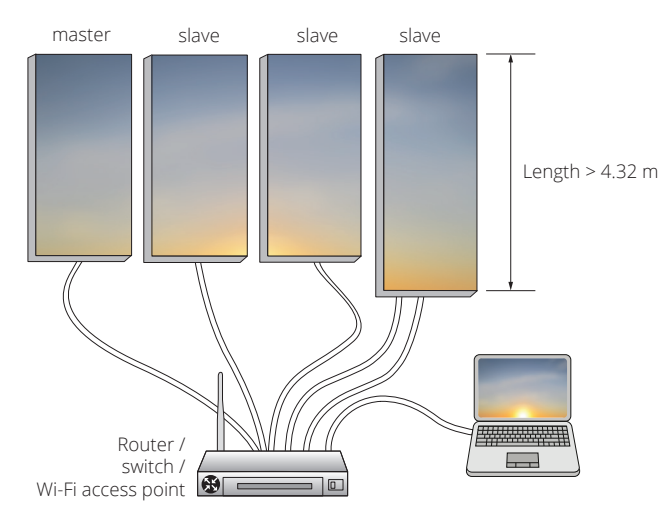

Figure 2: A private network. Luminous Textiles are not accessible from PCs outside this network.

In the configuration shown in Figure 3 the router is connected to the corporate network, to which the PC is also connected. The playlists can be uploaded via the corporate network. The PC needs not be connected directly to the private network router. Align with the local IT department to accomplish such installations.

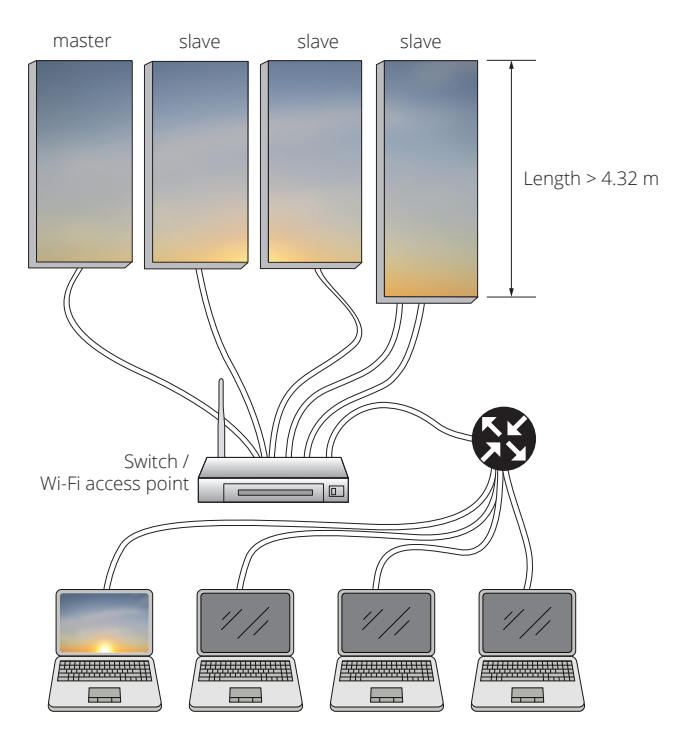

Figure 3: A private Luminous Textile network is accessible from PCs connected to the corporate network

In the situation shown in Figure 4, the Luminous Textiles are connected directly to a corporate network, to which the PC is also connected. The playlists can be uploaded via the corporate network. Align with the local IT department to accomplish such installations.

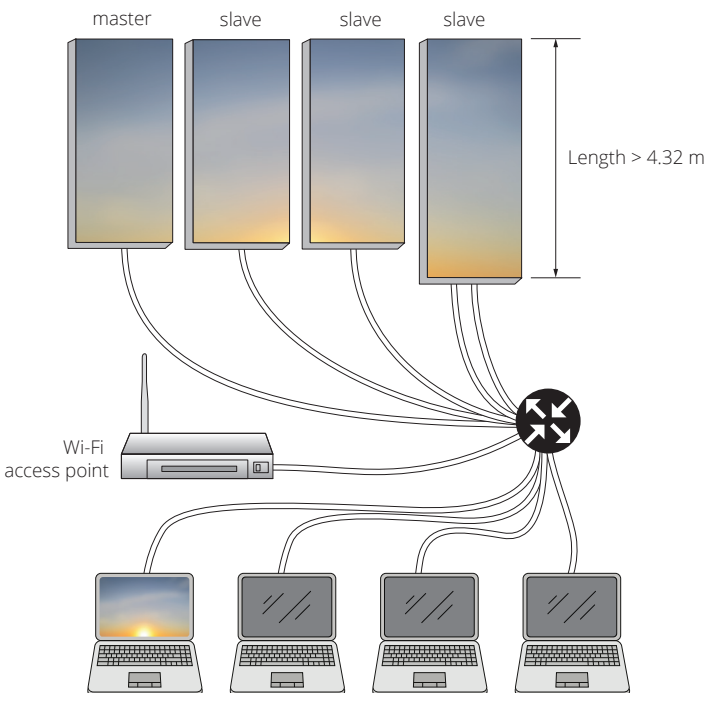

Figure 4: Corporate network

# <span id="page-9-0"></span>3 **3 Content Manager**

# **3.1 Platforms**

Content Manager is designed to run on a Microsoft Windows PC. The graphics card must support DirectX. Ethernet support is required to connect to the Luminous Textile panels.

# **3.2 Main functions**

The Content Manager software is an application that allows to set up a Luminous Textile panel configuration and create, edit and upload content to the Luminous Textile panels. It enables the user to create playlists for the Luminous Textile panel installation. It can use imported video files and convert them to the format compatible with the Luminous Textile panels. Once converted, the files and settings must be uploaded to the Luminous Textile installation.

It has four main functions:

- 1 Configure the panels and network via the **Surface Configurator**.
- 2 Create content playlists via the **Playlist Editor**.
- 3 Convert playlists to panel content via the **Content Converter.**
- 4 Upload all the files created above via the **Uploader**.

# <span id="page-10-0"></span>**3.3 Terminology**

Here you can find terminology used in the Content Manager software.

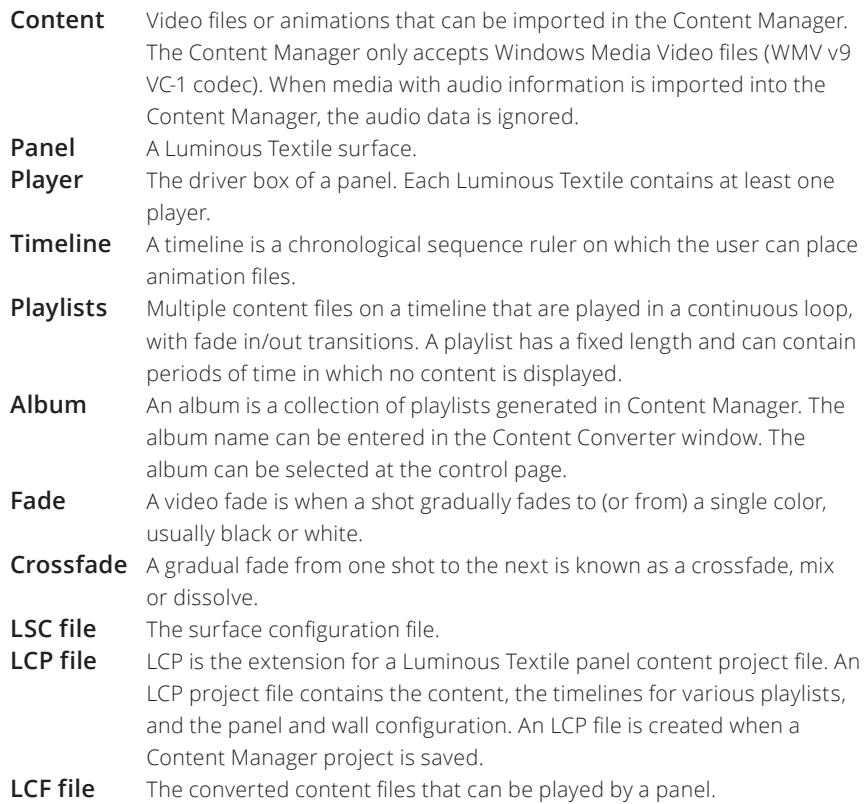

# **3.4 Recommendation for video files**

The software only supports the Windows Media Video (WMV) format. During the encode process, use these settings for optimal playback:

- • Format: WMV (Windows Media Video v9)
- Codec: VC-1
- Bit rate: average 1 Mbps (for standard quality)
- Key frame interval: 1 s

# <span id="page-11-0"></span>**3.5 Getting started**

#### **3.5.1 Hardware requirements**

Verify the computer meets the minimum system requirements, before the installation of the Content Manager software:

- Operating system: Microsoft Windows
- Microsoft .NET 4.0 or later
- Minimum 1 GB of available disk space, it is recommended to reserve more disk space for source videos and content.

The Content Manager must be installed at the main drive of the computer. The processor speed and the available RAM may affect the graphical performance in the preview mode.

#### **3.5.2 Content Manager installation**

- Contact your local Signify representative to receive the latest version of Content Manger software.
- Store and extract the zip file to a desired directory at the main drive of the computer.
- Double-click the Content Manager setup .exe file to start the installation.
- Follow the instructions in the installation wizard.

# **3.6 Menus and functions overview**

To start the Content Manager:

- At the desktop, click on the Content Manager icon, or In the Windows start menu navigate to **Luminous Textile**, and select **Content Manager 3**.
- The Content Manager opens.

#### **3.6.1 Content manager overview**

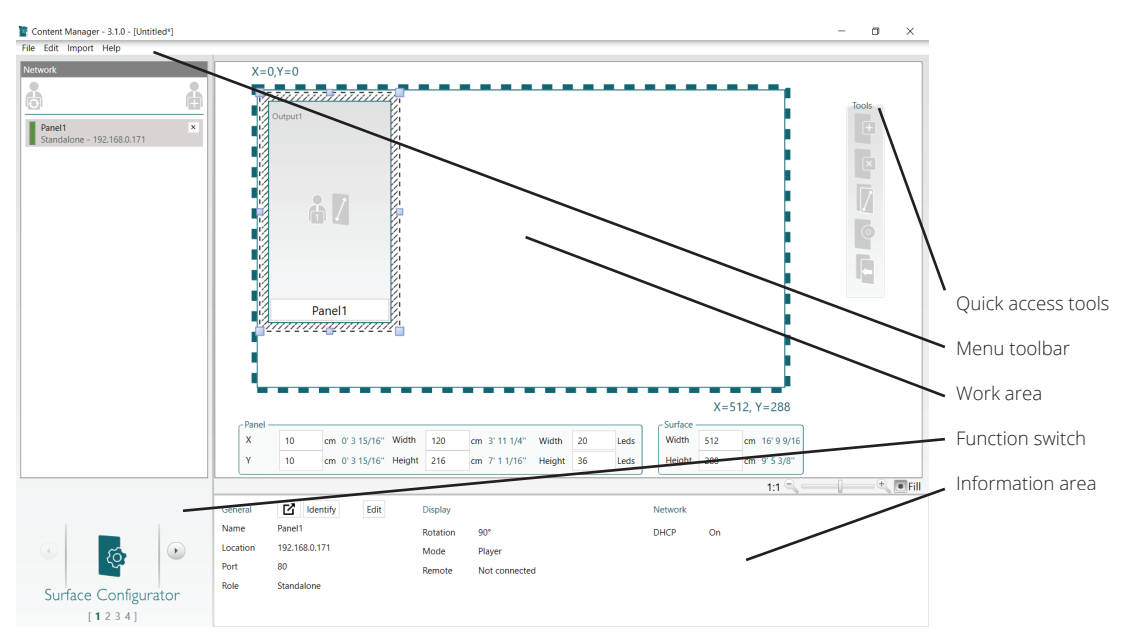

Figure 5: Content Manager overview

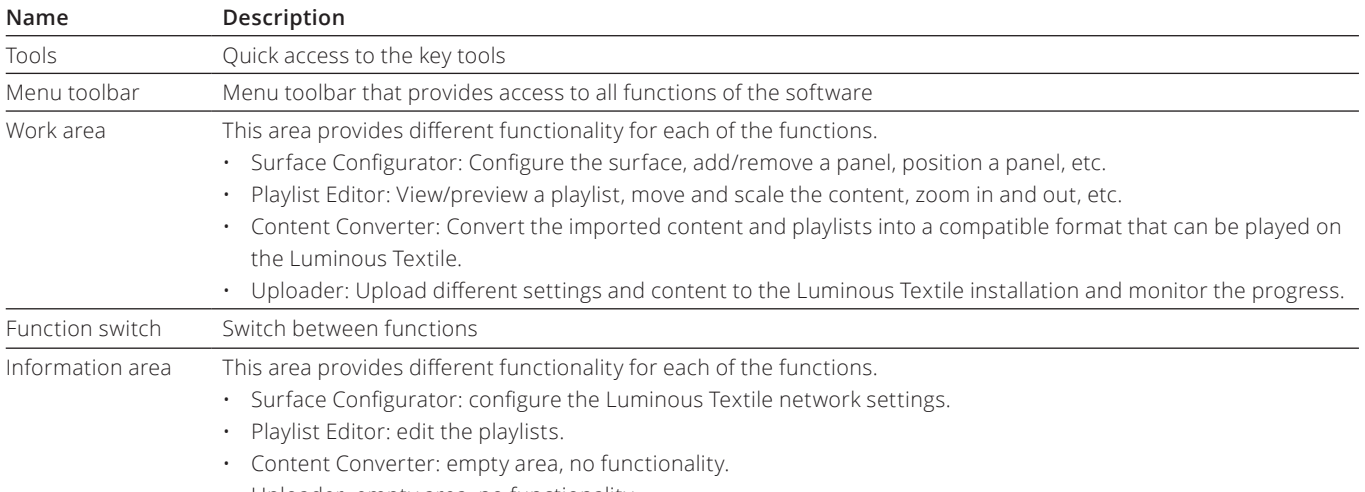

• Uploader: empty area, no functionality.

#### C *Important*

*Make sure the dimensions of the surface and the Luminous Textile panels defined in the Surface Configurator match the actual installation.*

The Surface Configurator allows the user to configure the Luminous Textile panel layout and edit the network settings. The surface (marked by a dashed line) represents the wall on which the Luminous Textile panels are mounted.

The created content in the next chapters is not displayed correctly if the Surface Configurator settings do not match the Luminous Textile installation. Before the start of a project take care that all following questions are understood and can be answered.

#### 1 Configure the surface.

- a What is the size of the surface?
- b How many panels are installed at the surface?
- c How are the panels be positioned at the surface?
- 2 Configure the network of the panel.
	- a Are the panels connected to the same network?
	- b Is every panel reachable in the panel network?
	- c Which panel in the network is the master panel?
	- d Does the Luminous Textile installation play content over the different panels?
	- e Is a network configuration assigned to a panel?
- 3 Create the playlists.
	- a How many playlists must be created?
	- b When and for how long must a playlist be played?
	- c Which video files must be used to create the playlists?
	- d Are the video files available in WMV format?
	- e Where must the fade in/out and crossfade be added?

#### *Note*

*If the network configuration is not finalized in the Surface Configurator, the upload is not possible.*

# <span id="page-13-0"></span>**3.6.2 Configure the panel**

There are two ways to configure and assign the network configurations to a panel.

- Auto discover the panels
- • Manually configure the panels

#### **3.6.2.1 Auto discover panel network**

If the computer where Content Manager is installed is connected to the same sub network of the panels, click in the *network configuration area* to discover all connected panels.

#### **3.6.2.2 Manually configure panel network**

If the computer has multiple network adapters active a popup asks to select the network adapter. Select the correct network adapter and click **Discover**.

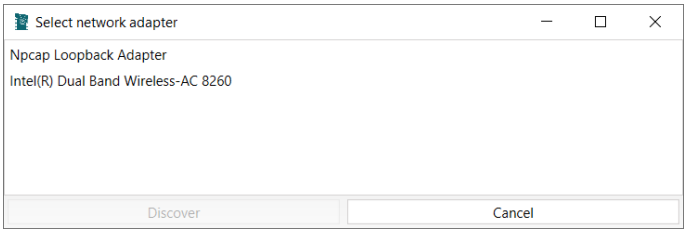

Figure 6: Select network adapter

#### **3.6.2.3 Add a network configuration.**

Click in the *Surface Configurator* to add a network configuration.

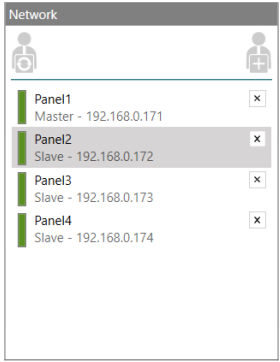

Figure 7: Network configuration

If required, enter a name for the new configuration. The default name is "NetworkConfig" followed by a number.

Type the actual IP address in the address field.

If all panels are connected to a LAN behind a router, they are all in the same IP address range.

Then:

- Assign a unique control port number.
- Assign a unique upload port number.
- $\cdot$  Click  $\overline{\mathbf{x}}$  to delete a configuration.

*Note* 

*The control port (Port 80) and upload port (Port 21) can be configured in the router. To learn more about port forwarding or router setup, consult your local IT department.*

D *Note If panels can be reached via a wireless network, make sure that the PC is connected to the same wireless network.*

#### **3.6.2.4 Set the panel type**

If an installation contains more than one panel, it is required to set a type for each panel in order to play content among all panels in a synchronized way.

Select a type in the type field. Either *Master*, *Slave* or *Standalone* can be chosen.

- *Master:* the panel with this network configuration is the master panel, which initiates the synchronization signal, command, etc. The injicon represents the master panel.
- *Slave:* the panels with this network configuration are the slave panels, these panels receive the synchronization signal, commands, etc., from the master and execute them. The **in** icon represents a slave panel.
- Standalone: these panels operate independently. The **induce** icon represents a standalone panel.

Remote: indicates that a remote control is connected to this panel. In general, the remote control is connected to the utility port of the master panel.

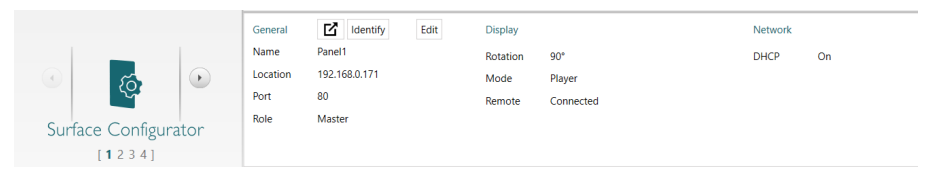

Figure 8: Content Manager - Set panel type

For an "oversized" panel, if the panel is set as *Standalone*, set one of the subpanels as the *Master* and another as *Slave* to have them play the content as one panel.

#### **3.6.2.5 Assign a network configuration to a panel**

Click at **Unassigned** on a panel in the work area and select one of the configurations from the list to assign a configuration to a panel. The icon represents an unassigned panel.

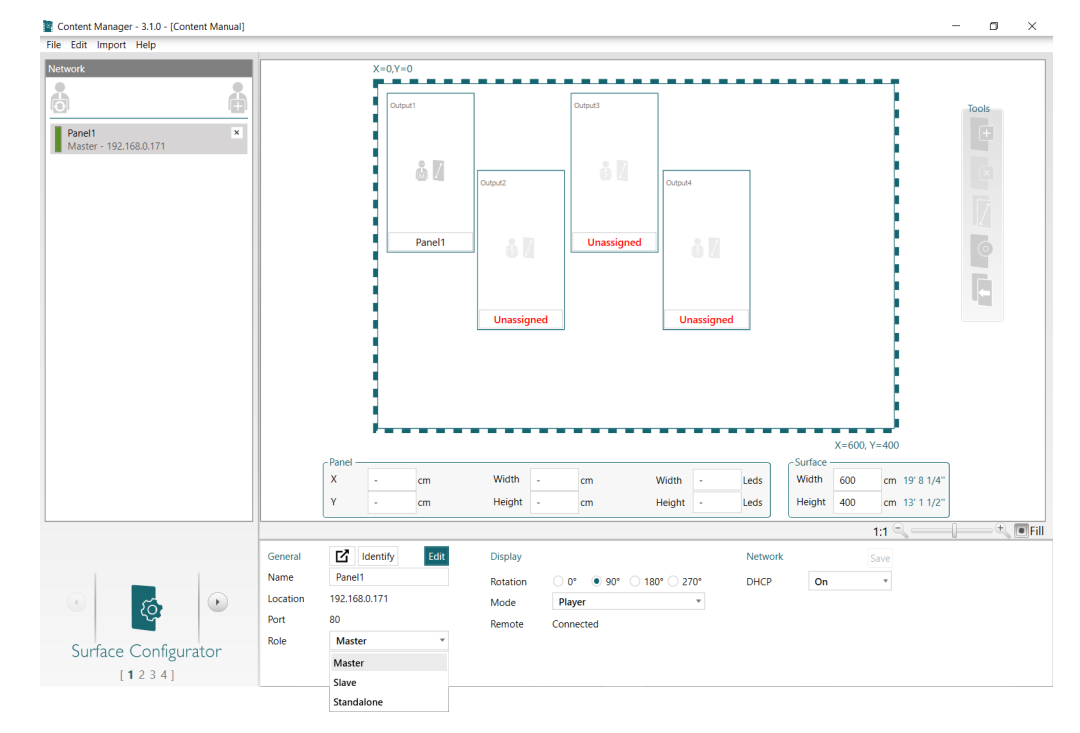

Figure 9: Surface Configuration Assign

<span id="page-14-0"></span>C *Important*

*Click* **Set type** *icon to execute the set action for each panel after setting-up the panel type. For more information about the "Master/Slave" configuration, refer to "Master and Slave or Standalone configuration" in the Installation Guide.* 

#### C *Important*

*Ensure there is only one master panel in the network. Multiple masters in a network lead to undesired behavior of slave panels.*

#### *Note*

*If only one panel is discovered, and there is only one panel in the surface, the panel is automatically assigned.* <span id="page-15-0"></span>After the configuration of the panel network, assign each panel to one of these network configurations.

It is not possible to assign a network configuration to two panels. This is blocked by the Content Manager.

#### **3.6.2.6 Panel status**

When the assignment is finished, the connection status of a panel is available. There are four statuses:

- $\cdot$  The green  $\Box$  icon indicates that a player with related IP address is found in the network and assigned to a panel that is shown above.
- $\cdot$  The red  $\Box$  icon indicates that a player with related IP address is not found in the network, but it is assigned to a panel that is shown above.
- The orange  $\Box$  icon indicates that a player with related IP address is found in the network, but it is not assigned to a panel that is shown above.
- $\cdot$  The grey  $\Box$  icon indicates that a player with related IP address is not found in the network and it is not assigned to a panel that is shown above.

A yellow warning  $\triangle$  appears in front of the status and "You can continue to operate as normal, but auto-size is not supported on this panel." while hovering over it.

In case auto size correction is required, contact the local Signify organization for support.

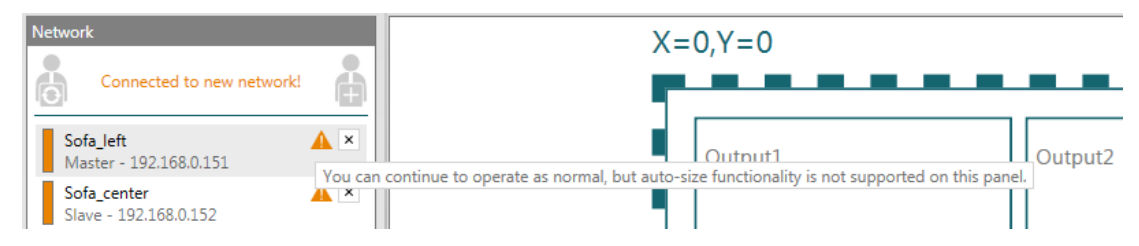

Figure 10: Missing the factory initialization information

#### **3.6.2.7 Identify a panel**

After the assignment of each panel to a network configuration at the physical installation, verify if each panel is assigned with a correct network configuration such that the panels are viewed in the correct way both in the Content manager and at the installed wall.

1 Click **Identify**. The selected panel displays the pattern as below. The left top corner is red. If not, then the rotation of the panel is not correct.

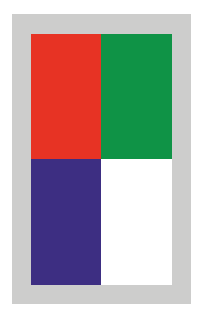

Figure 11: Identify image

Click the identify icon again to go back to the panel normal play mode. Otherwise the panel remains in the *Identify* mode.

2 Click **Edit** to update all panel settings.

<span id="page-16-0"></span>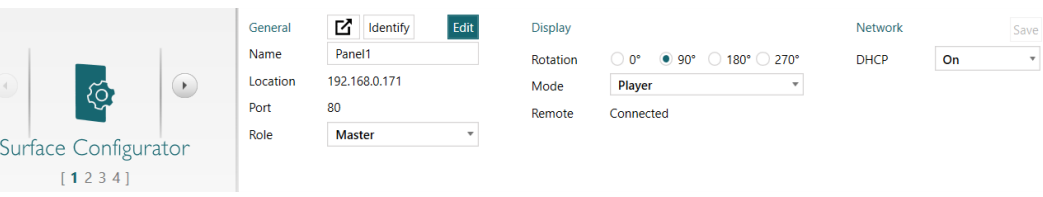

Figure 12: Content Manager - Identify panel

Since in the software, two panels are drawn to represent an "**oversized**" panel (panels > 4.32 m (14.2 ft)), use the *Identify* function to make sure that the correct network configurations are assigned to these two panels.

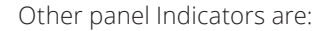

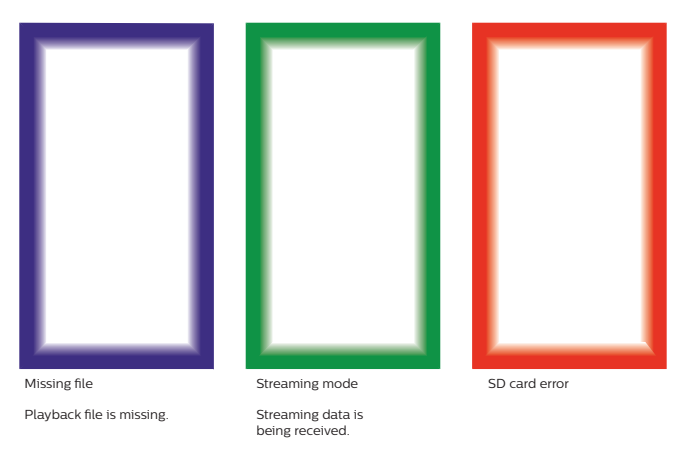

Figure 13: Panel indicator images

#### **3.6.2.8 Additional features**

- The playback orientation can be rotated in the administrator section of the control page. Refer to the *Content Manager Quick Reference Guide* for information.
- After a rotation of the panel, re-discover the network and click  $\blacksquare$  to update the new settings
- To access the control page for a panel, click  $\mathbf{Z}$ . The Content Manager opens the control panel of the page in the default browser.

#### **3.6.3 Start a new project**

1 Run the Content Manager software and in the *File* menu, select **New project**.

#### **3.6.3.1 To open an existing project stored at the computer** 1 Select **File**, **Open project**.

2 Select and double-click the project to open.

#### **3.6.3.2 Default project**

A project can be saved, including the .lcp and .lsc files as the default project. These files can always be reused to create a new project or new playlists.

- Create the default project: Select **File**, **Save Project as Default Project**.
- Open a default project: Select **File**, **Open Default Project**.

#### D *Note*

*The project file contains the location of the imported video files and information on playlists. In case the imported video files are moved or deleted, the Content Manager cannot locate the video file.* 

 *This icon is used in the library as the thumbnail for a missing video file. Select* **File***,*  **Import content** *to import the video files again, or double click at the missing content icons.*

# <span id="page-17-0"></span>**3.7 Function navigation**

The Content Manager contains four functions:

- • Surface Configurator
- Playlist Editor
- Content Converter
- Uploader

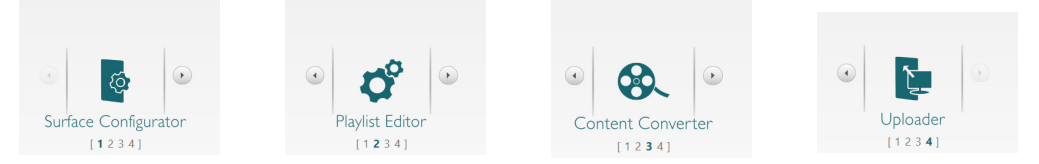

Figure 14: Content Manager Tools

Switch between these functions with  $\bigodot$  or  $\bigodot$ , or directly with a click on one of the four numbers  $[1234]$ .

# **3.7.1 Shortcuts**

Most basic Windows shortcuts like Ctrl-N, Ctrl-C, F12, etcetera, are available to provide quick edit features. The functionalities of the functions change when used in a different function, for instance in the Surface Configurator **Delete** deletes a selected panel and in the playlist editor a selected playlist is deleted. Ctrl + G is an exception and is used to quickly select the Pack & Go function, to compress the project.

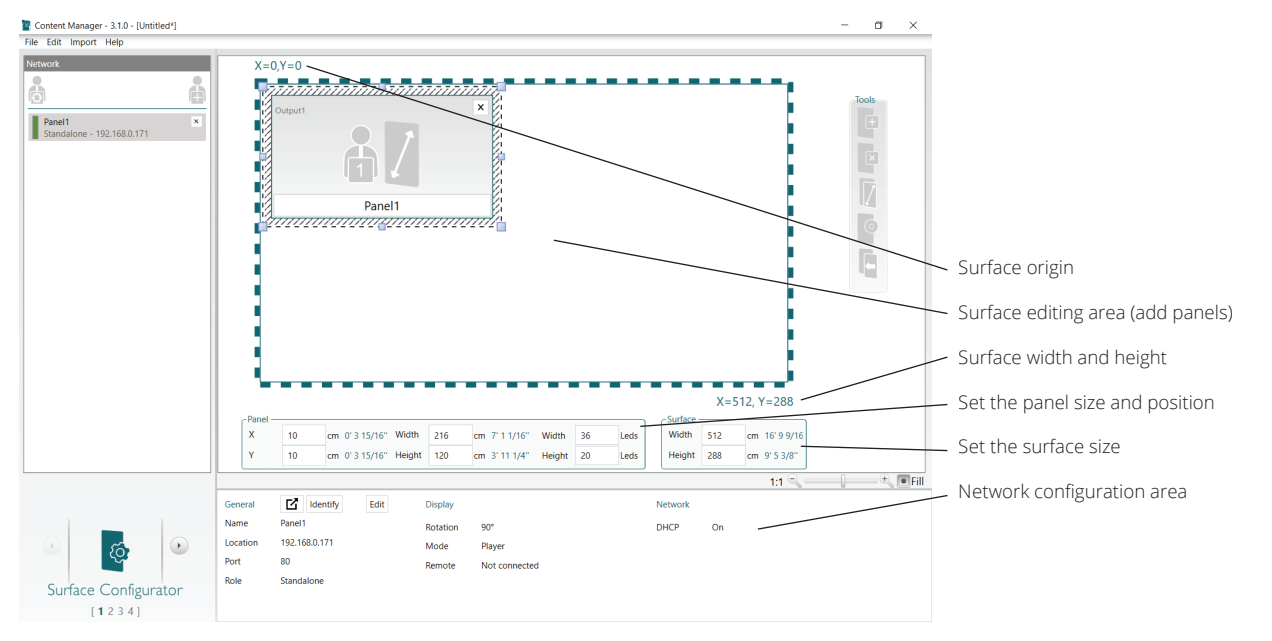

# **3.7.2 Surface Configurator**

Figure 15: Surface Configurator

#### <span id="page-18-0"></span>**3.7.2.1 Configure a surface**

When the application starts, the Surface Configurator function is selected.

- 1 To open an existing surface configuration stored at the computer select Import, Surface.
- 2 Select a configuration file (files with a .lsc extension).
- 3 Select **Open**.

When the surface has already been configured but not stored at the computer, it is possible to import the surface configuration directly from the installation select **Import**, **Surface from Installation**.

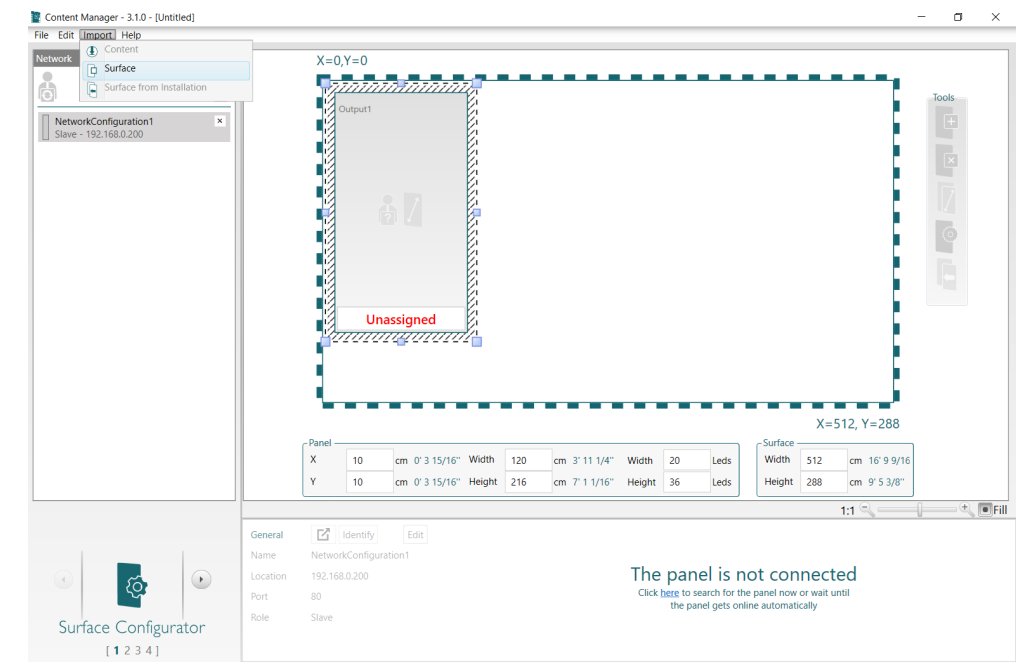

Figure 16: Import Surface

Then select and double-click the surface configuration file (\*.lsc) to import. During the creation of a new surface configuration, the next options are available:

- 1 Modify the width and height in the surface info fields to define the surface size.
- 2 To add a panel, click add panel on the toolbar.
- 3 To delete a panel, click delete panel on the toolbar.
- 4 Multiple panel selection: press the **<Ctrl>** key and use the main mouse button to select multiple panels. For the selected multiple panels, it is possible to:
	- a Edit the width or height of the panels at the "information box" to change the size of all panels at the same time.
	- b Align the panel in X or Y axes. If a value is typed in the Y field, the selected panels are aligned in the y axis. If a value is typed in the X field, the selected panels are aligned in the x axis.
	- c Use the " $\rightarrow$ ", " $\leftarrow$ ", " $\downarrow$ ", and " $\uparrow$ " keys to move the selected panels.

#### D *Notes*

- *• The largest Luminous Textile is 6480 mm × 1200 mm (21.3 × 3.9 ft). However, the maximum panel size supported by one panel player is a panel with a length of 4320 mm (14.2 ft). This means if the panel is larger than this size, it requires two panel players to support it. Therefore, two panels must be drawn that positioned exactly next to each other without any gap in between to logically depict the oversized panel.*
- *• The sizes of the different panels representing a panel larger than 4320 mm × 1200 mm (14.2 × 3.9 ft) must be provided by the application engineer.*
- *• When connected to the network, the two panels must be detected with their correct size by the Content Manager software. Click to identify the correct panel in the project within the installation. In this way, the two panel sizes can be found and configured correctly in the software.*

## <span id="page-19-0"></span>**3.7.3 Library window**

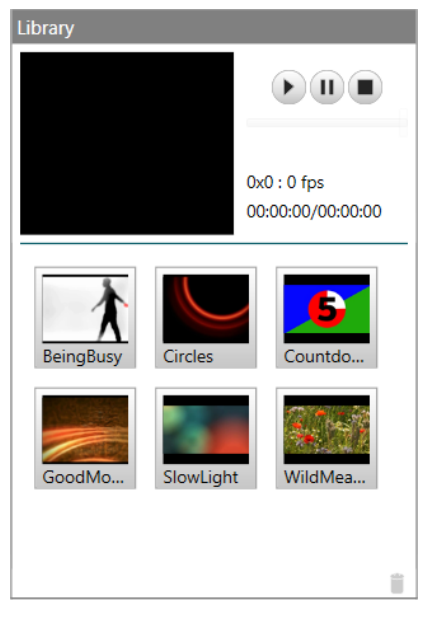

Figure 17: Library window.

To import your own video files to the Content Manager library:

- 1 Select **Import**, **Import Content**.
- 2 Select one or multiple video files, then click **Open**.

Select a video to preview it. The basic information of that video file like resolution in pixels, frame rate (fps), the name and the duration is displayed then. It is possible to look for an individual frame as well. Standard six demo videos are available in the library of the Content Manager.

#### D *Note*

*A network configuration is saved in the project file only if the configuration is assigned to a panel.*

*• View the info of a Luminous Textile: select a panel and hover the mouse over the panel; an info box appears, the "output1" indicates the output directory, where the converted content (\*.lcf) is saved for this panel.*

#### *Note*

*Control port: for HTTP connection. The default is 80. Upload Port: for FTP connection. The default is 21.*

#### C *Important*

*For multiple panels:*

- *• It is not possible to assign multiple panels to the same configuration.*
- *• The combination of IP address and control port or IP address and upload port must be unique.*
- *• These configuration rules are checked by the software.*
- *• There is only one master per network. The Content Manager does not check this. Make sure that only one master is in the panel network.*

<span id="page-20-0"></span>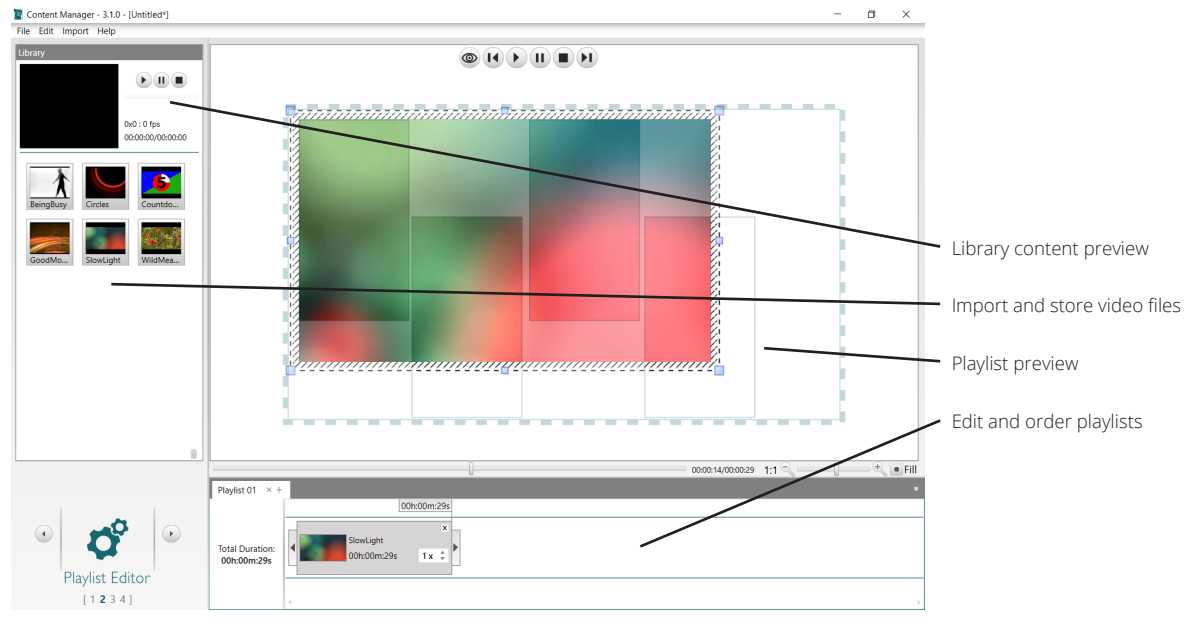

#### <span id="page-20-1"></span>**3.7.4 Playlist editor**

Figure 18: Playlist Editor

A playlist is a collection of videos that can be played in a specific order and that can be alternated with fadings. To create a playlist the videos can be dragged from the library to the timeline one by one.

The next options are available:

- Reposition a video: select a video, drag it to the new position on the timeline and then drop it.
- Copy and paste a video to another place at the timeline.
- • Change the name of a playlist: double-click the name of a playlist that must be changed. Type the new name then press the **Return** key.
- Add/delete a playlist.
- Add a fade in option: only possible at the start of a video.
- Add a fade out option: only possible at the end of a video.
- Add a crossfade option between two videos. When the cross-fade option is set for one of the two videos the crossfade option is not available for the other video anymore.
- Map the video to the panels. It is possible to change the virtual frame size or move it around to decide which frame part are mapped to a panel. To align with the panels, double-click the virtual video frame. The tool auto aligns the frame with the panels. See Figure 18.

## <span id="page-21-0"></span>**3.7.5 Timeline**

A video clip can be dragged from the library to the timeline to create the playlists. A video file at the timeline can be repeated many times.

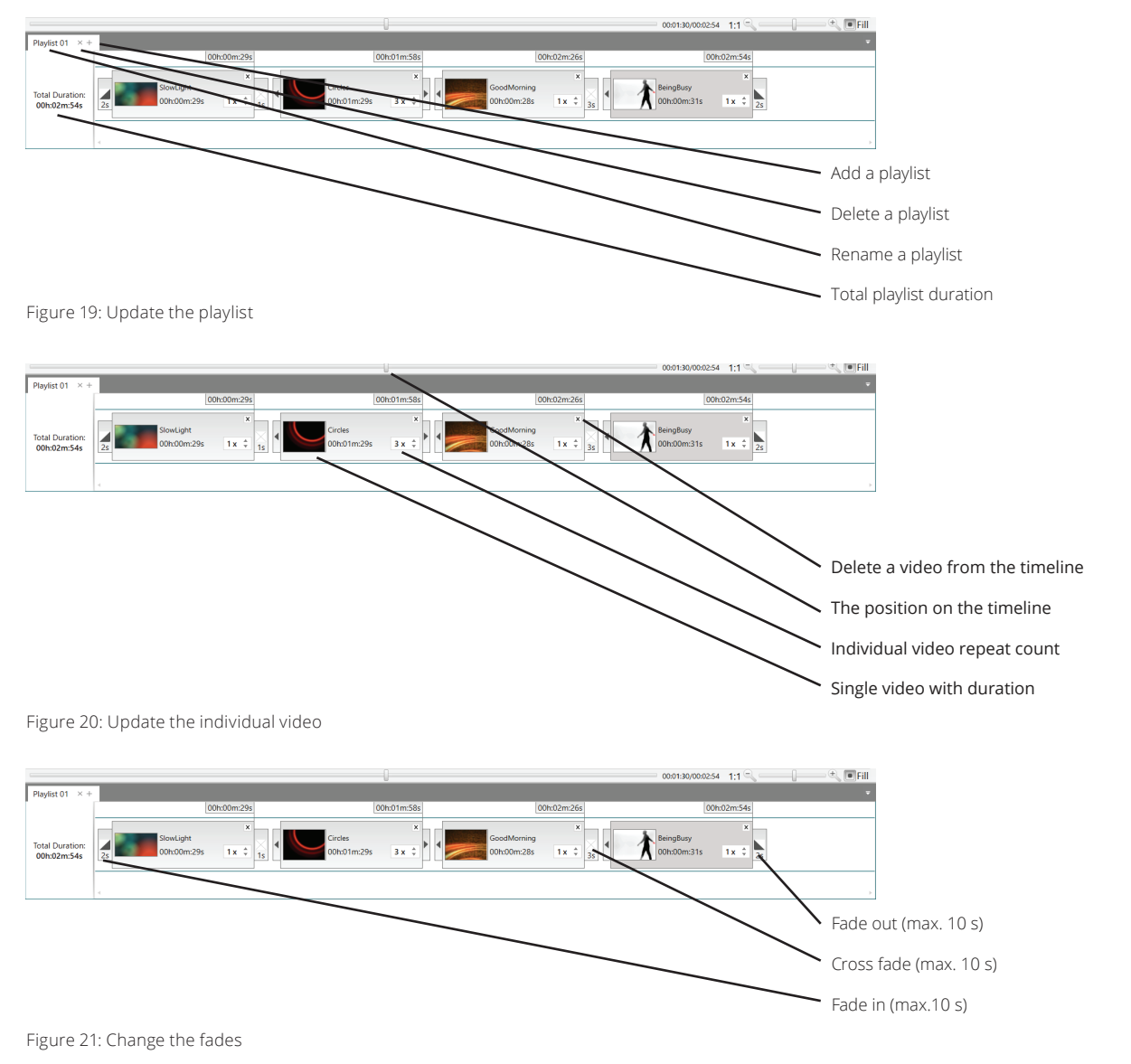

# D *Note*

*For fade in/out and crossfade: If the duration of the content is less than 10 s, the maximum fade time is the half of the imported content time.*

#### E*Tip*

*Seek a frame. Once a running playlist is paused, use the seek bar to seek a specific frame. The seek bar is located above the timeline.*

#### <span id="page-22-0"></span>**3.7.6 View or preview a playlist**

After a creation is finished, review the playlists and verify at the panels. Use view, preview, or zoom in/out on a playlist to test.

- Zoom in/out, view the playlist
- 1:1 set the view ratio to 1:1
- Fill: fill the view area
- Preview: Click the Preview icon to toggle the preview mode.

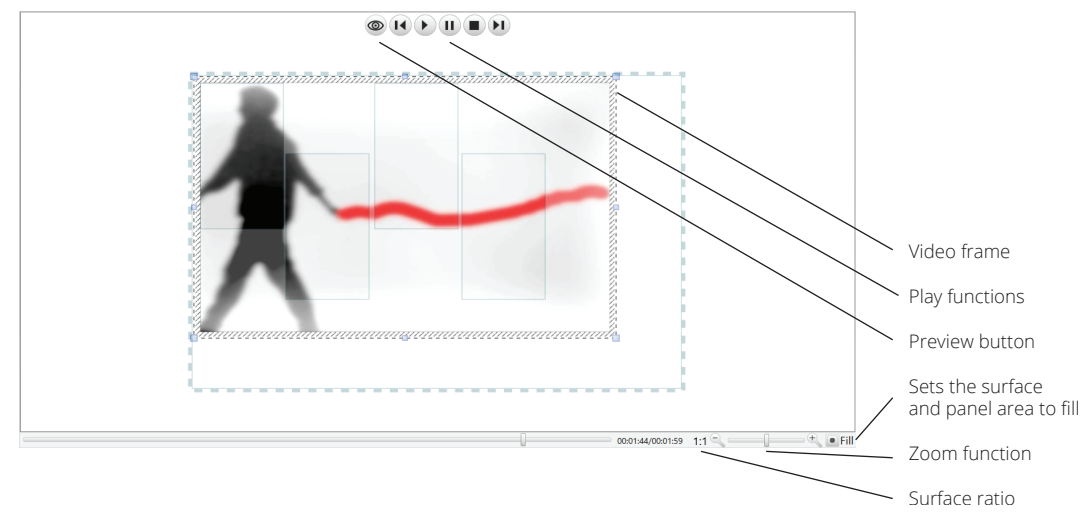

#### D *Note*

*This is only a simulation. It looks different on a panel with its ambient light.*

#### D *Note*

*The preview content that is shown in the work area is not an exact representation of the content that is played at the Luminous Textile installation. It simulates the content as close as possible to resemble what the end results looks like at the panels. The simulation can be different. This depends on the choice of textile, environment ambient lighting conditions, etcetera.*

Figure 22: Preview

#### **Preview**

Toggle between the normal view mode and preview mode with the button. This provides a simulation of the content when it is played at the installed panels.

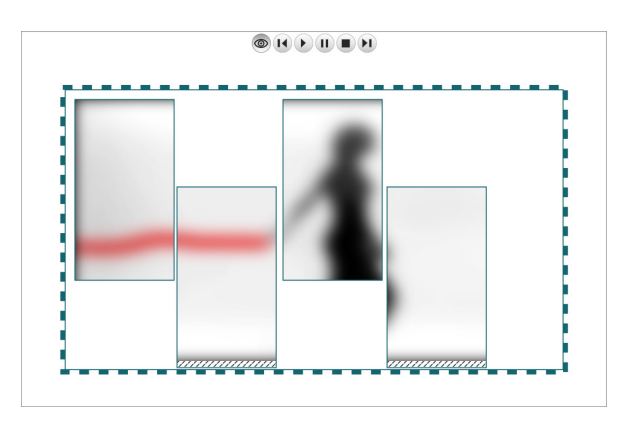

Figure 23: Preview simulation

## <span id="page-23-0"></span>**3.7.7 Content Converter**

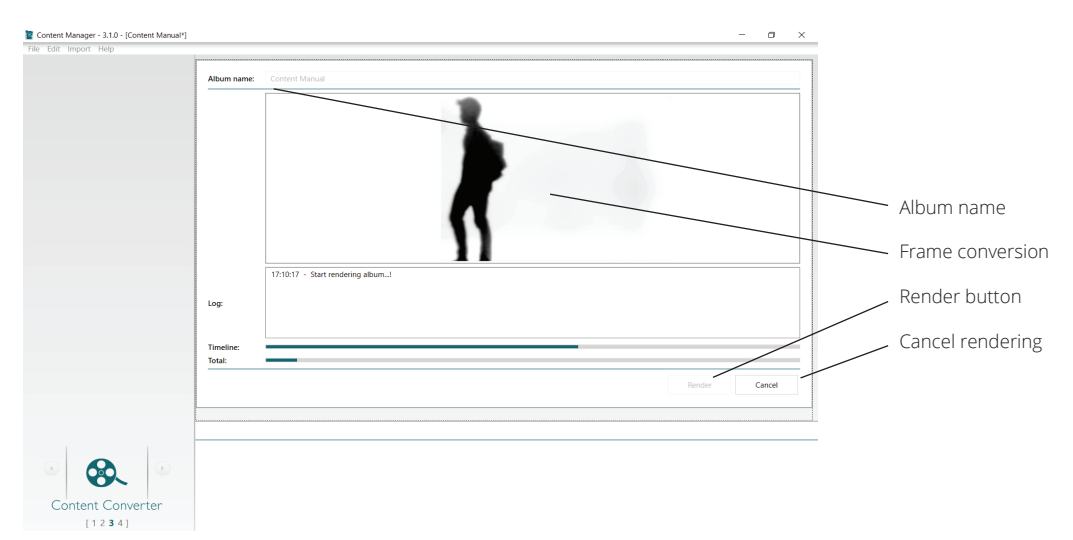

#### Figure 24: Content Converter

When the playlist is completed, the content must be rendered to the format used by the Luminous Textile. Select the Content Converter function. First set the album name. The set album name is also the name that is visible in the playback window of the user interface. Click **Render** to convert the, created content and playlists. To rename the playlists, see section [3.7.4](#page-20-1)  [Playlist editor.](#page-20-1) The default name is "Content".

#### **3.7.8 Uploader**

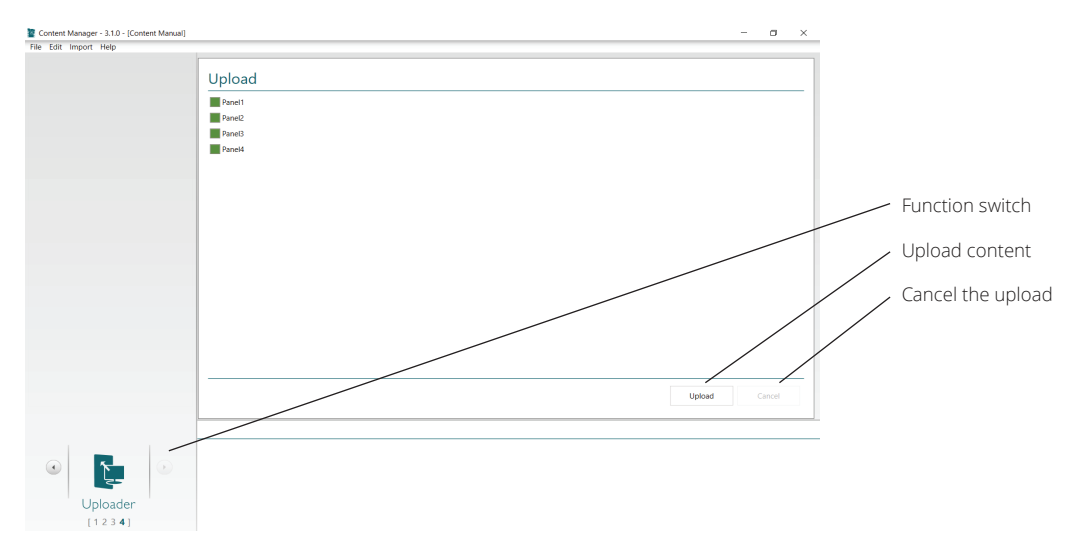

Figure 25: Uploader

<span id="page-24-0"></span>Once the surface configuration is created, content and playback schedule files must be uploaded to the panels. Select the **Uploader** function and choose which file to upload to the panels. Before the **Upload** button is clicked, make sure that:

- The computer is correctly connected to the network of the Luminous Textile installation.
- • The status of panels is green in the Surface Configurator.

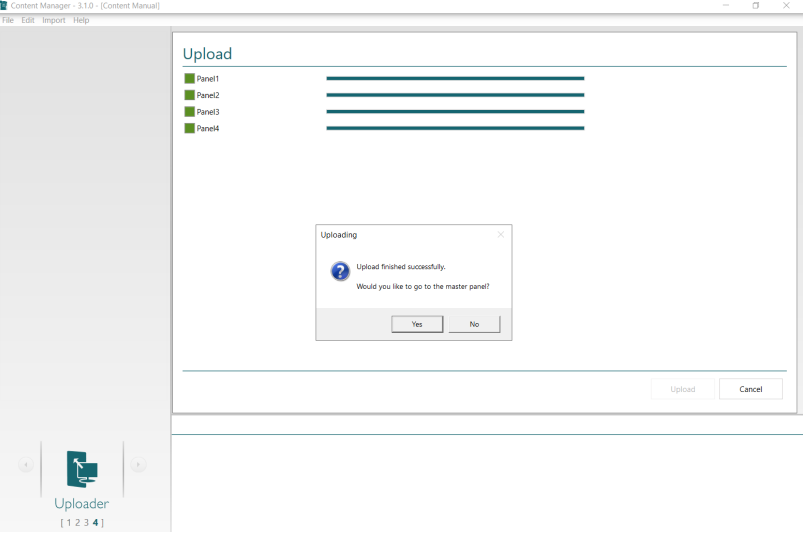

Figure 26: Successful upload

#### **3.7.8.1 Pack & Go**

To share or send the project to other users, select **File**, **Pack & Go**, or press **Ctrl+G**.

The Content Manager compresses all used content files, .lcp, .lsc, and .lcf files into one single file so that it can be sent to or shared with another user. In the pop-up window, it is possible set the options to not include all Unused inventory items into the Pack & Go files.

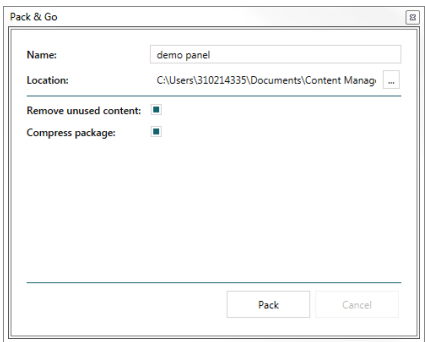

Figure 27: Pack & Go

#### **3.7.9 System information**

To retrieve the version of Content Manager, select **Help**, **About**.

# <span id="page-25-0"></span>4**<sup>4</sup> Web user interface**

Each Luminous Textile has an integrated webserver which allows for control and configuration of the Luminous Textile with a standard web-browser on your PC or mobile system via a user-friendly web interface.

Use the Content Manager Software or the DiscoverMe app to find the IP addresses of the Luminous Textile. Simply discover the network and click the "open control page" icon from the Content Manager software or type the IP address of a Luminous Textile in a browser to open the page and browse to the required page to adjust settings. As the firmware update is done via the Content Manager Software too, ensure to use version 3.x version of the software.

 *Note See the Content Manager Software chapter for more information about the use of the software.*

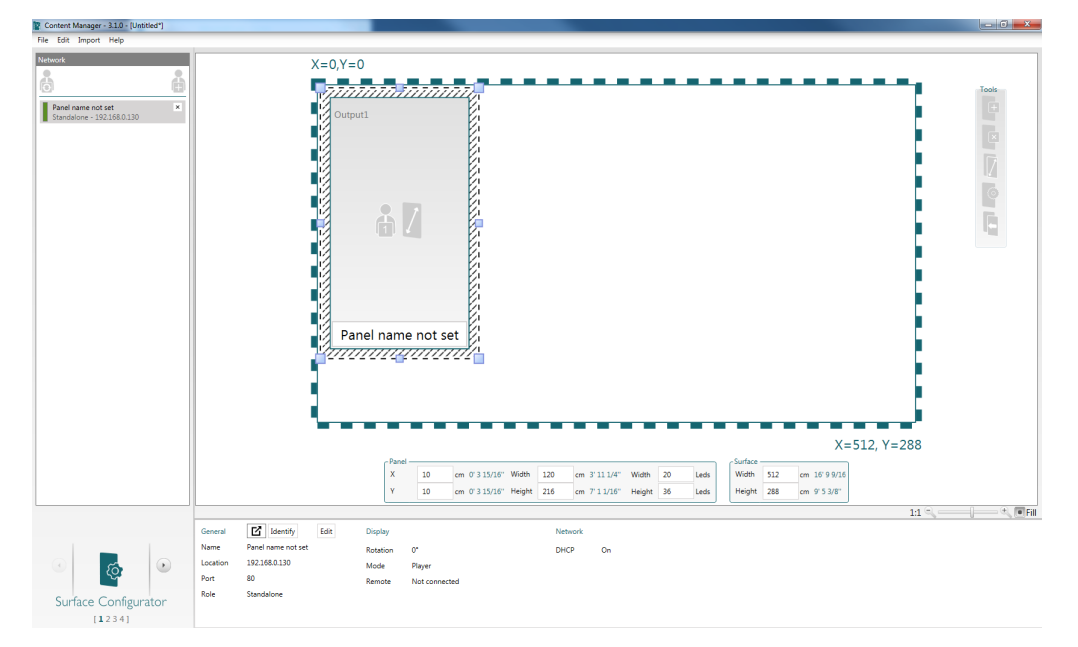

Figure 28 Content Manager Software, surface configurator

# **4.1 Control**

<span id="page-26-0"></span>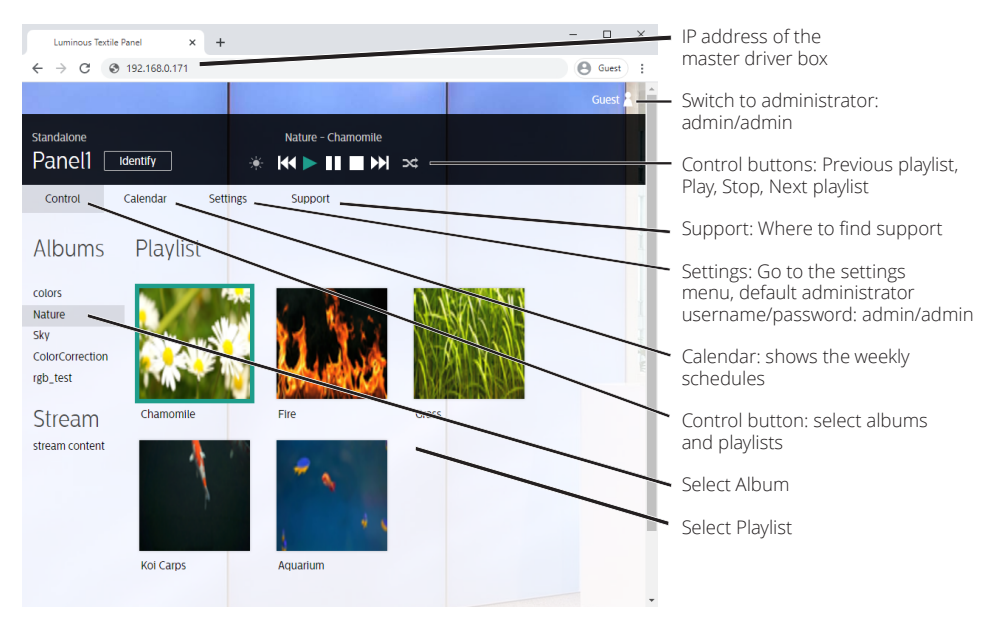

Figure 29 Default setup with Luminous Textiles

# <span id="page-27-0"></span>**4.2 Calendar page**

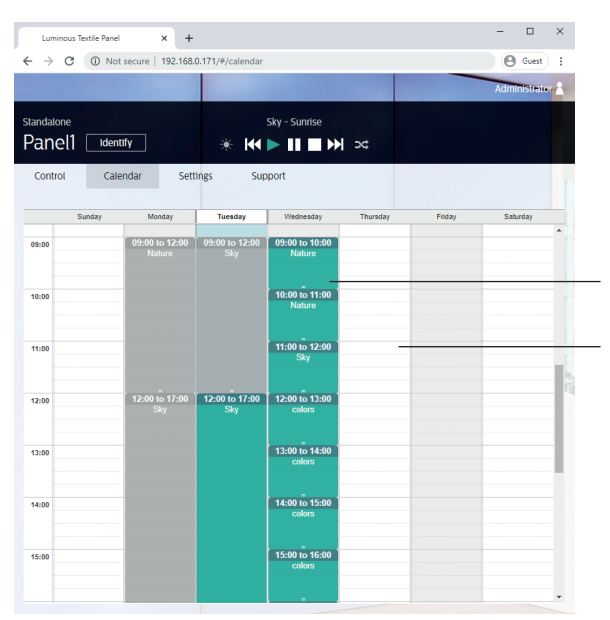

Double click any existing calendar entry to open and edit it

Double click a free area on the calendar to create a new Calendar Event

Figure 30: Calendar

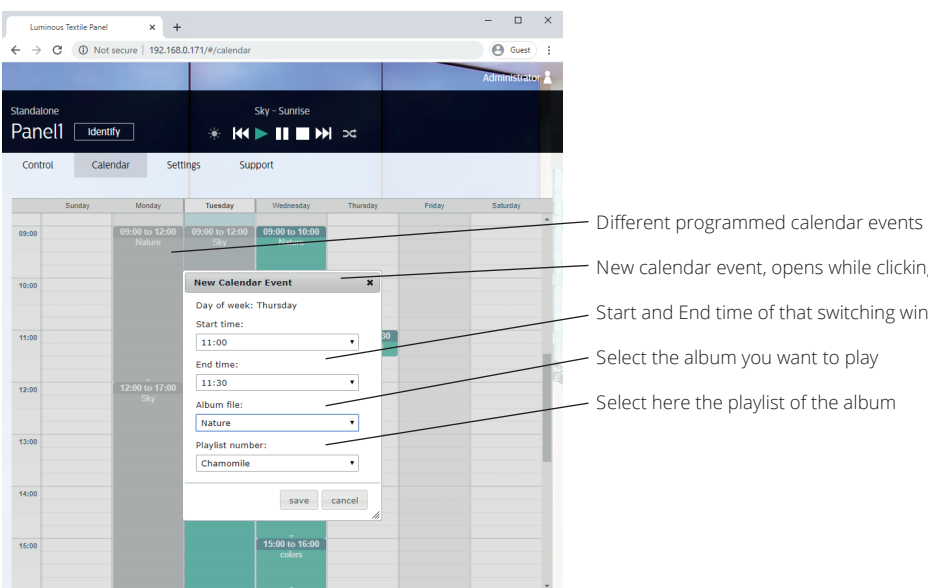

New calendar event, opens while clicking on a time frame

Start and End time of that switching window

Figure 31: New Calendar Event

# <span id="page-28-0"></span>**4.3 Settings menu**

#### **4.3.1 Info**

#### **4.3.1.1 Panel status**

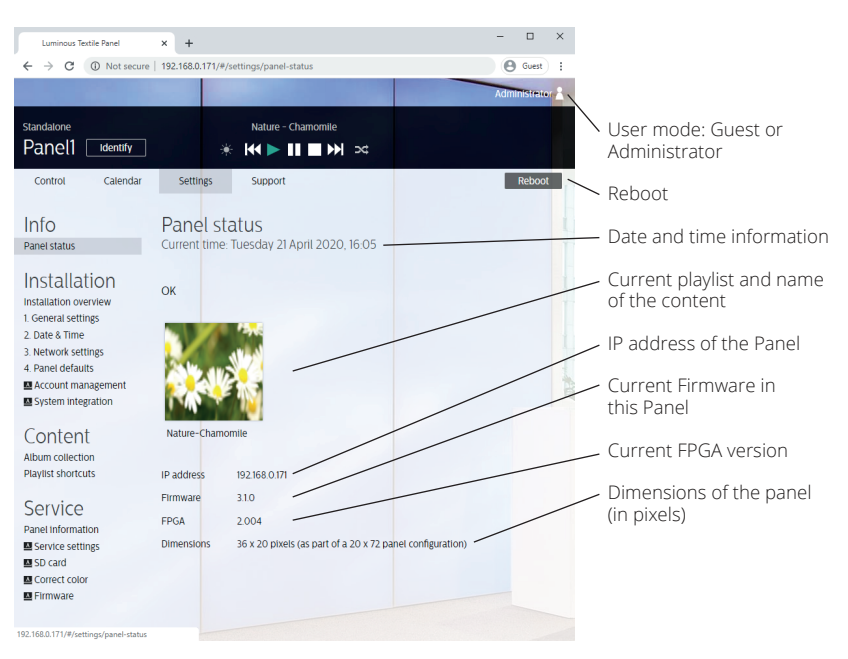

Figure 32: Panel status

#### <span id="page-29-0"></span>**4.3.2 Installation**

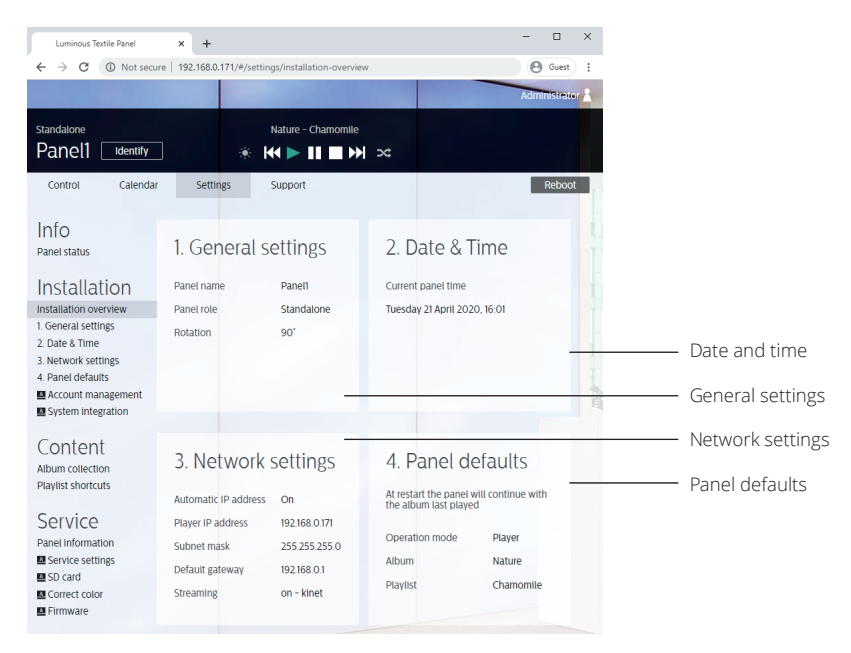

D *Note When logged in as a guest, the Account management and the Correct color pages are not visible.*

Figure 33: The four Installation overview sections

#### **4.3.2.1 General settings**

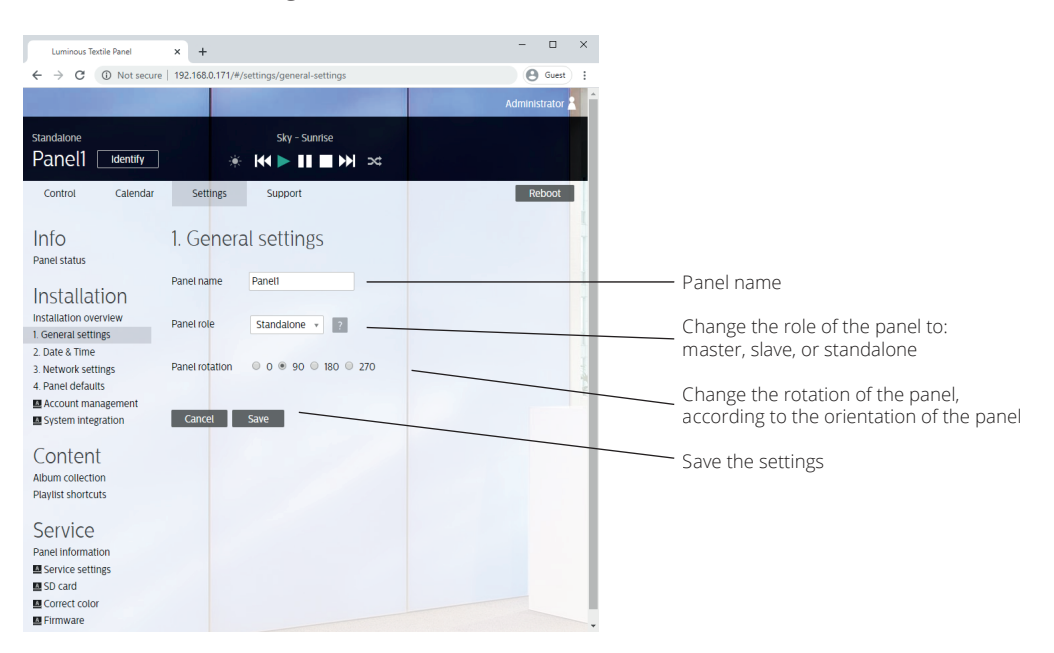

Figure 34: General settings

#### **4.3.2.2 The date and time setting page**

<span id="page-30-0"></span>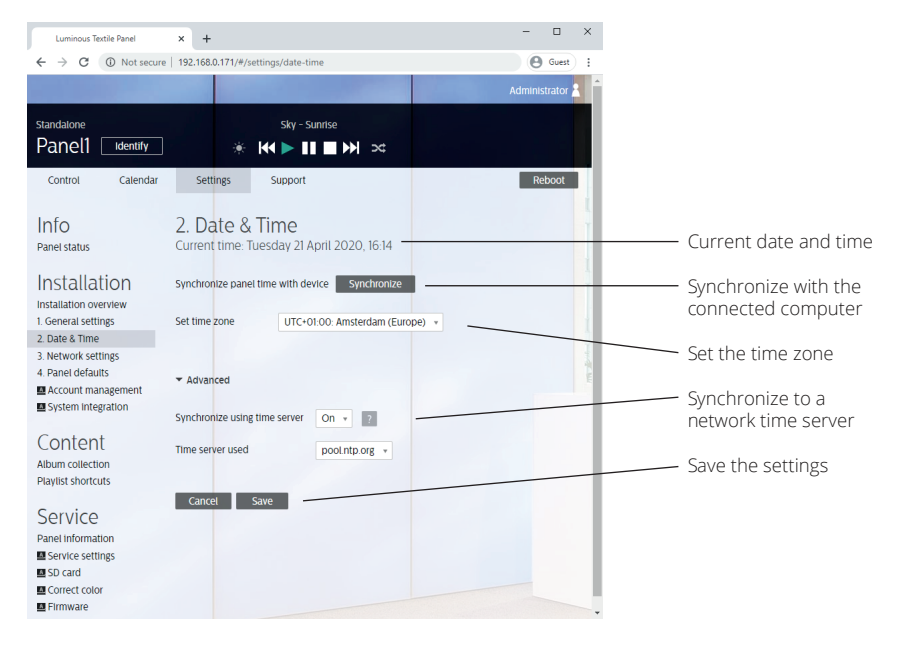

Figure 35: Date & Time

#### **4.3.2.3 Network settings page**

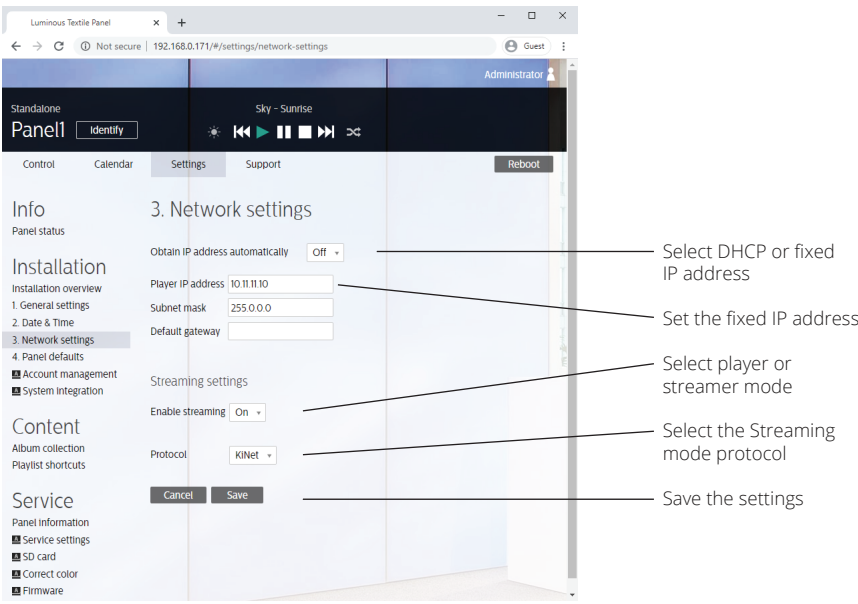

Figure 36: Network settings

#### <span id="page-31-0"></span>**4.3.2.4 Panel defaults**

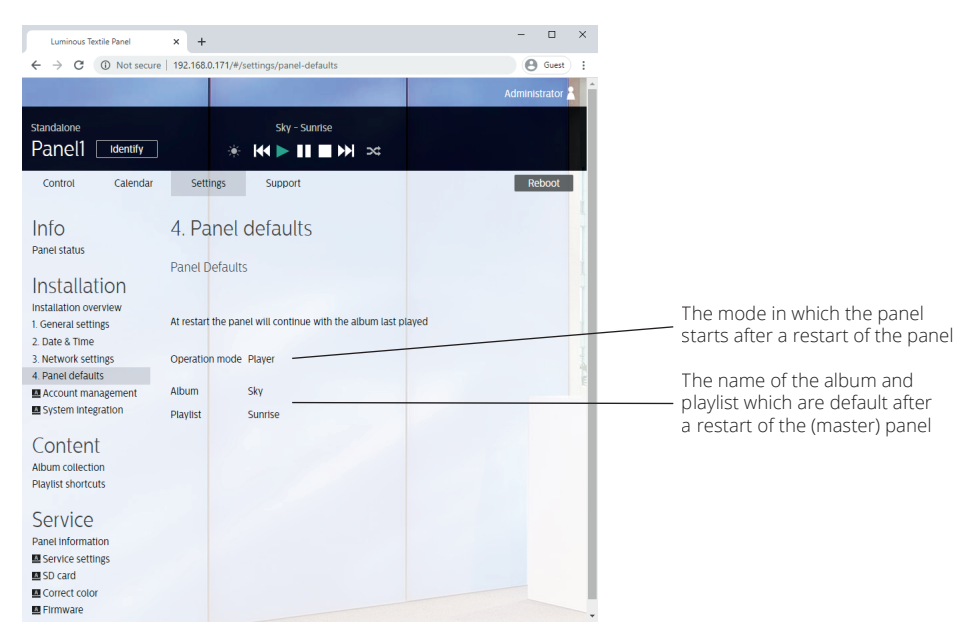

Figure 37: Panel defaults

#### **4.3.2.5 Account management**

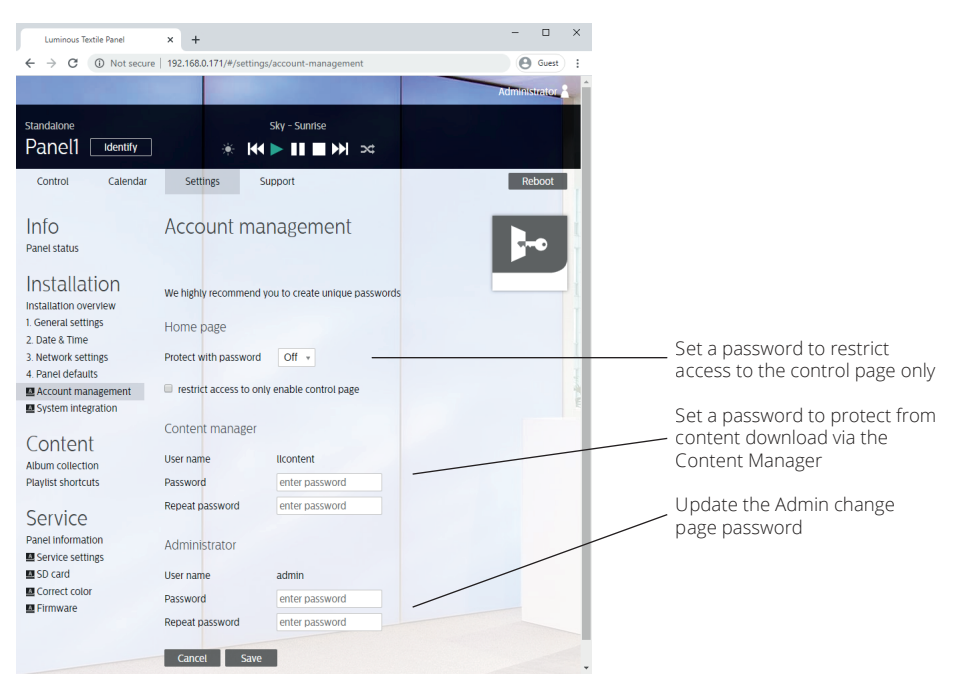

Figure 38: Account management

#### <span id="page-32-0"></span>**4.3.2.6 System integration**

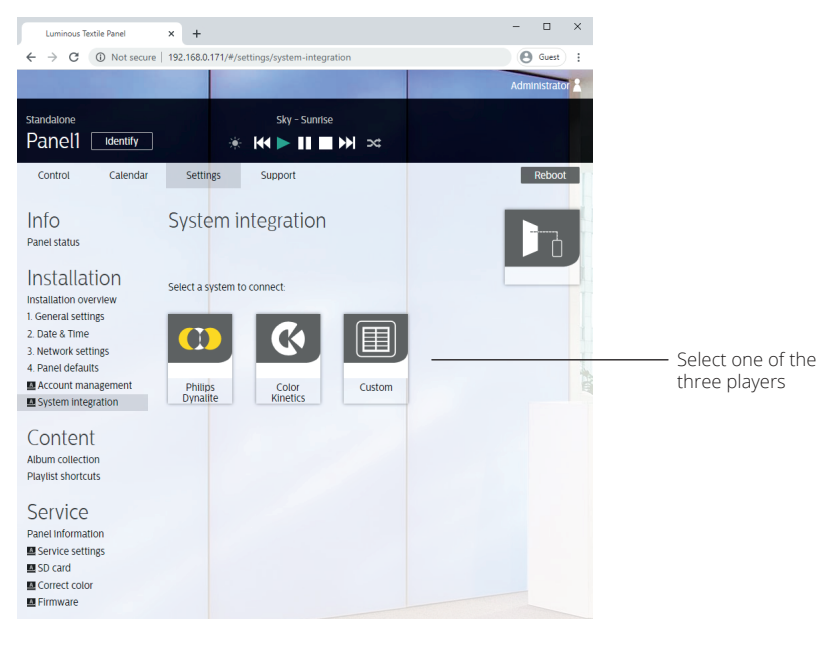

Figure 39: System integration

4.3.2.6.1 System integration Philips Dynalite

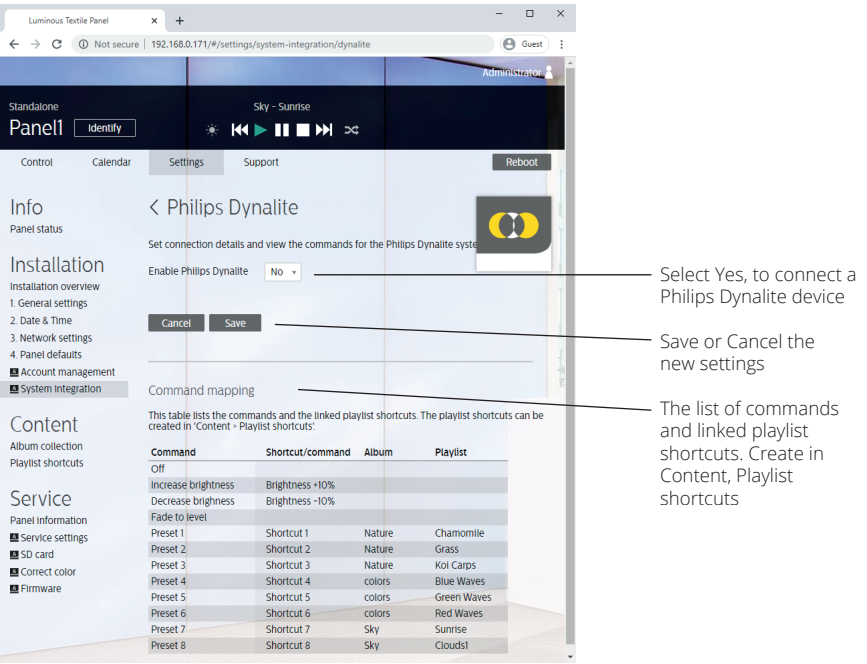

Figure 40: System integration, Philips Dynalite

#### 4.3.2.6.2 System integration Color Kinetics

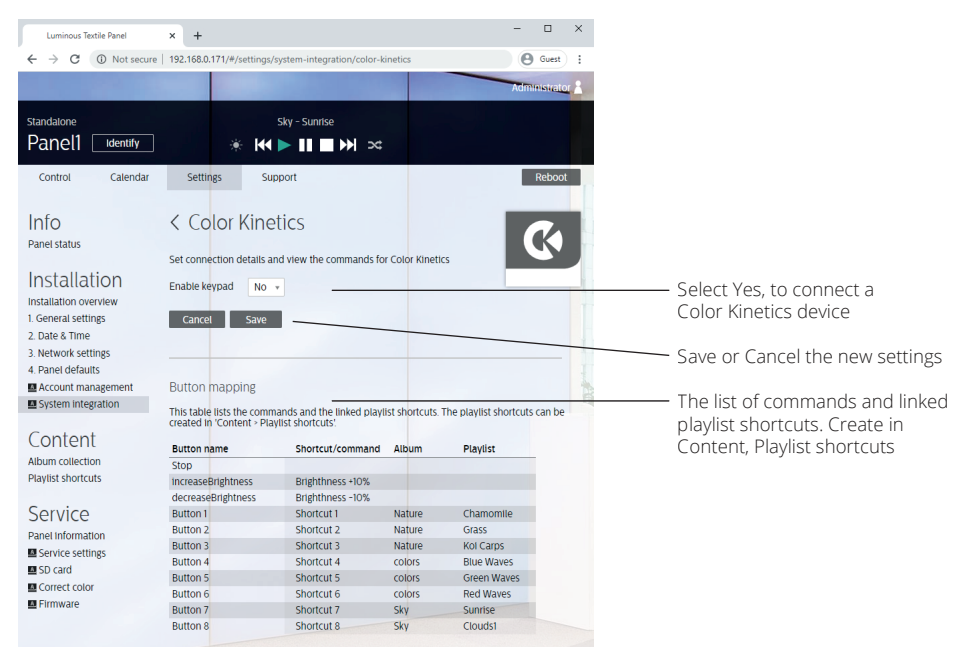

Figure 41: System integration, Color Kinetics

<span id="page-33-0"></span>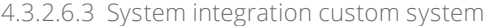

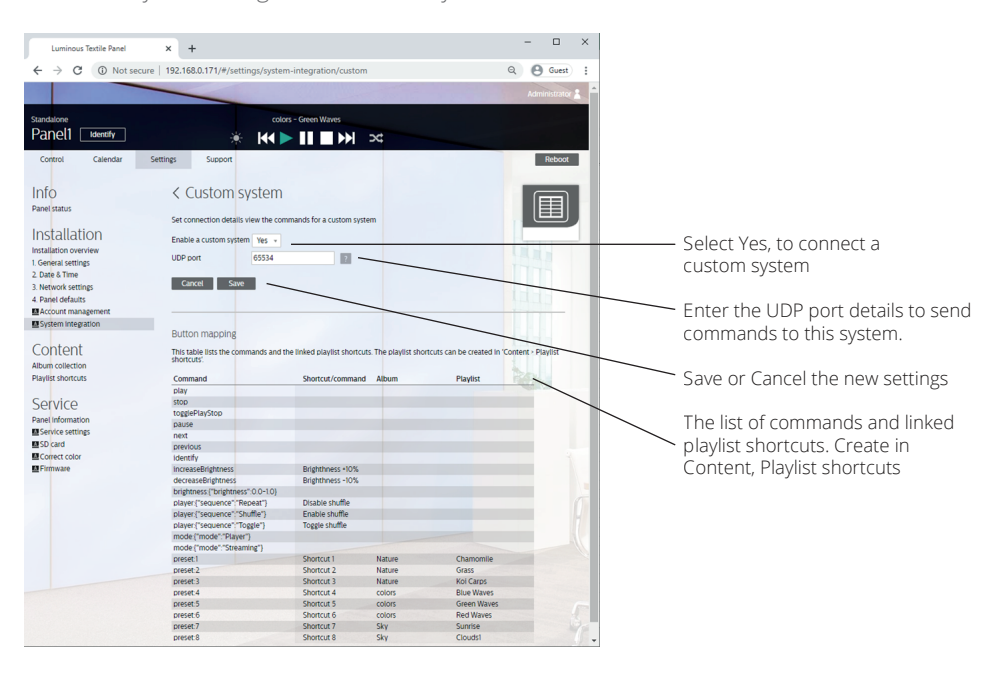

Figure 42: System integration, Custom system

#### <span id="page-34-0"></span>**4.3.3 Content**

#### **4.3.3.1 Album collection**

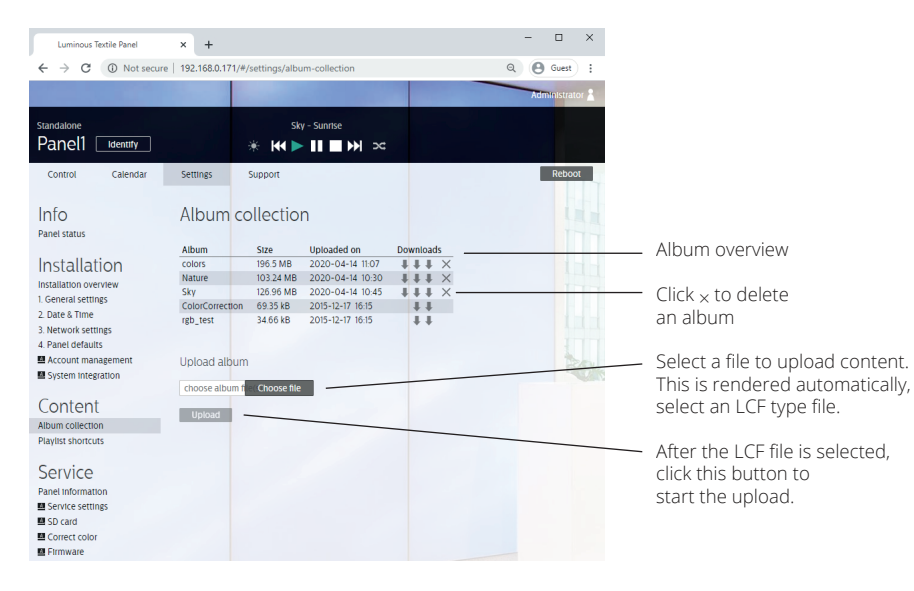

Figure 43: Album collection

#### **4.3.3.2 Playlist shortcuts**

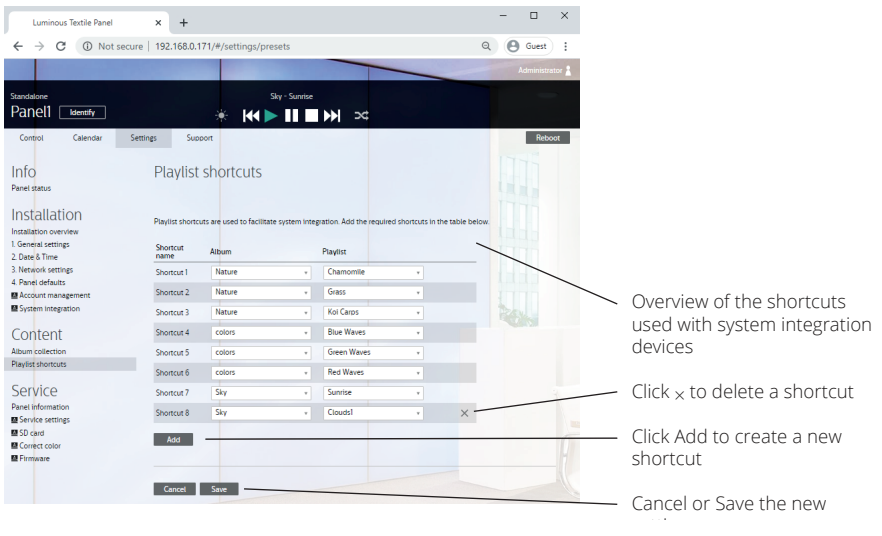

Figure 44: Playlist shortcuts

#### <span id="page-35-0"></span>**4.3.4 Service**

#### **4.3.4.1 Panel information**

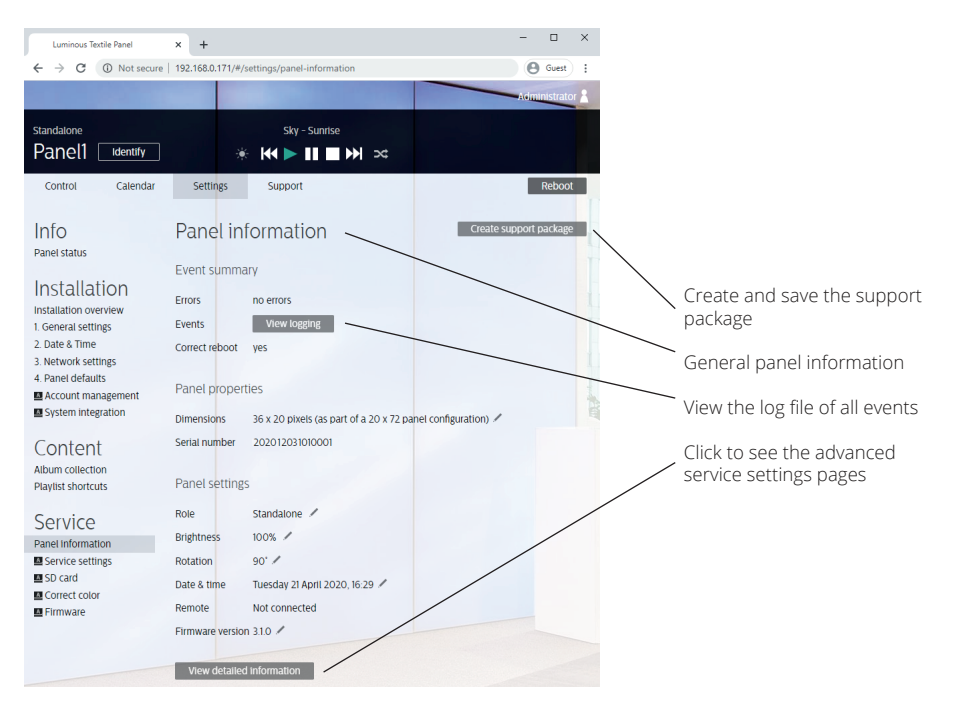

Figure 45: Panel information

#### **4.3.4.2 System logs**

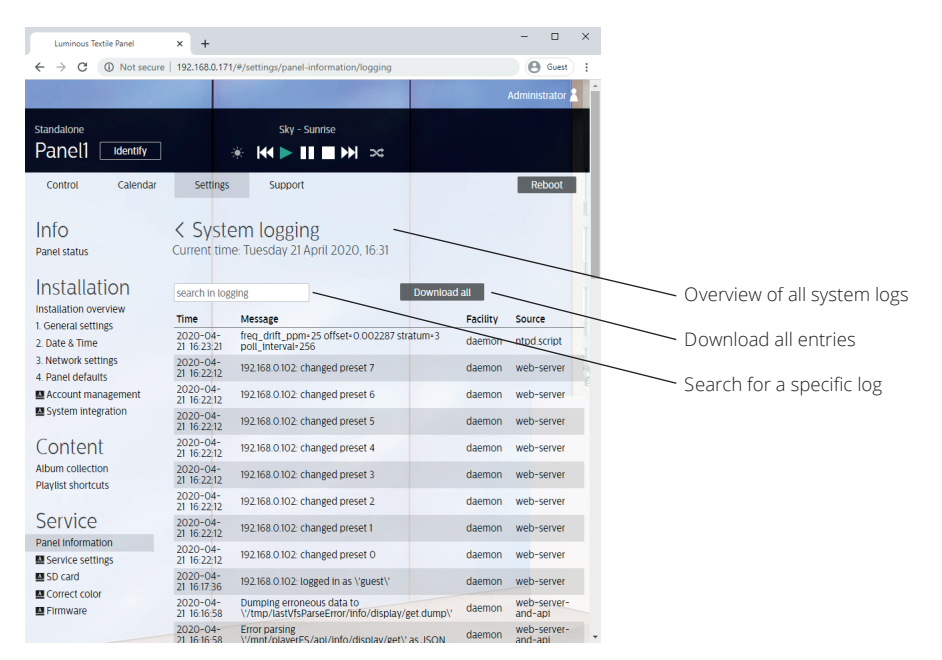

Figure 46: System logs

# <span id="page-36-0"></span>**4.4.3.3 Advanced service settings**

4.3.4.3.1 Operations view

| <b>Luminous Textile Panel</b>                            | $+$<br>$\times$   |                                                                           |       |                  | п              | $\times$ |
|----------------------------------------------------------|-------------------|---------------------------------------------------------------------------|-------|------------------|----------------|----------|
| C<br>→                                                   |                   | 192.168.0.171/#/settings/panel-information/advanced/operation             |       |                  | <b>P</b> Guest | ÷        |
|                                                          |                   |                                                                           |       |                  |                |          |
|                                                          |                   |                                                                           |       |                  | Administrator  |          |
| Standalone                                               |                   | Sky - Sunrise                                                             |       |                  |                |          |
| Panel1<br>Identify                                       |                   | $\mathbf{H}$ $\mathbf{H}$ $\mathbf{H}$ $\mathbf{H}$ $\mathbf{H}$          |       |                  |                |          |
| Calendar<br>Control                                      | <b>Settings</b>   | Support                                                                   |       |                  | Reboot         |          |
| Info<br><b>Panel status</b>                              |                   | < Advanced service settings<br>Current time: Tuesday 21 April 2020, 16:35 |       |                  |                |          |
| Installation<br><b>Installation overview</b>             | Operation         | <b>Status</b><br><b>System</b>                                            | Panel | <b>Driverbox</b> |                |          |
| 1. General settings<br>2. Date & Time                    | <b>Statistics</b> |                                                                           |       |                  |                |          |
| 3. Network settings<br>4. Panel defaults                 | CPU up-time       | 5d 19h 42m 42s                                                            |       |                  |                |          |
| ■ Account management<br>■ System integration             | LED up-time       | 1d 3h 53m 39s                                                             |       |                  |                |          |
|                                                          | Correct reboot    | ves                                                                       |       |                  |                |          |
| Content<br>Album collection<br><b>Playlist shortcuts</b> | Soft reboots      | 1                                                                         |       |                  |                |          |
|                                                          | Hard reboots      | 4                                                                         |       |                  |                |          |
| Service                                                  |                   |                                                                           |       |                  |                |          |
| <b>Panel information</b>                                 |                   |                                                                           |       |                  |                |          |
| ■ Service settings                                       |                   |                                                                           |       |                  |                |          |
| ■ SD card<br>Correct color                               |                   |                                                                           |       |                  |                |          |
| <b>El Firmware</b>                                       |                   |                                                                           |       |                  |                |          |

Figure 47: Advanced service settings, Operation

#### 4.3.4.3.2 Status view

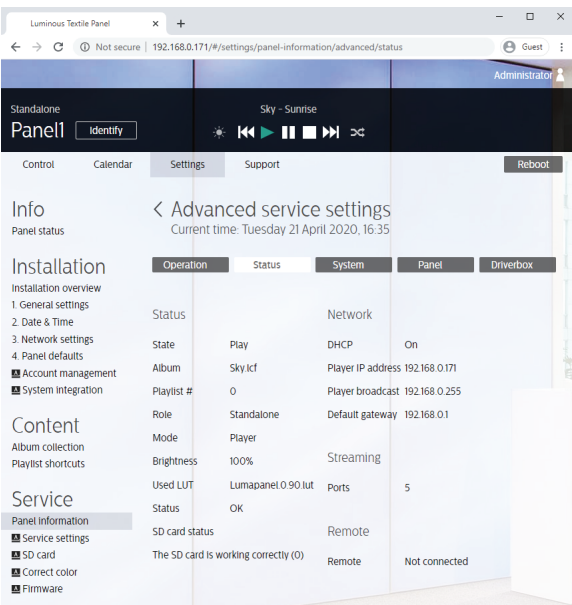

Figure 48: Advanced service settings, Status

#### 4.3.4.3.3 System view

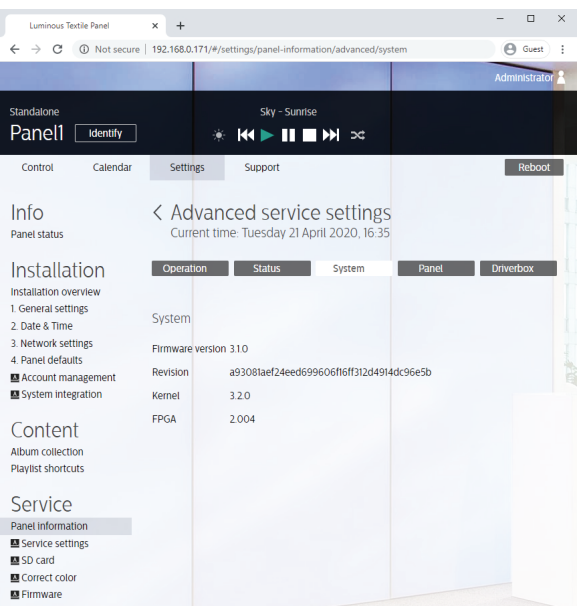

Figure 49: Advanced service settings, System

4.3.4.3.4 Panel view

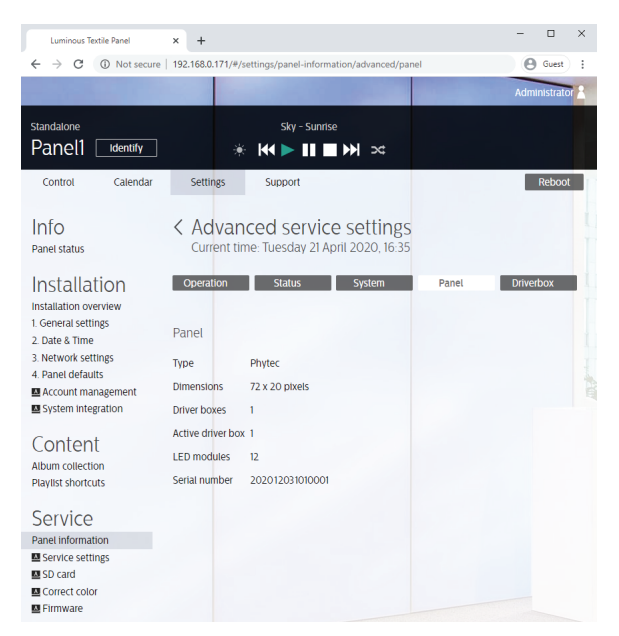

Figure 50: Advanced service settings, Panel

#### <span id="page-38-0"></span>4.3.4.3.5 Driverbox view

| <b>Luminous Textile Panel</b><br>$\div$<br>×                                                                                                   | п                | $\times$ |  |
|----------------------------------------------------------------------------------------------------|------------------|----------|--|
| 192.168.0.171/#/settings/panel-information/advanced/driverbox<br>c                                                                             | Guest<br>Α       | ÷        |  |
|                                                                                                    | Administrator    |          |  |
| Standalone<br>Sky - Sunrise<br>Panel1<br>Identify<br>$\mathsf{H} \blacktriangleright \mathsf{H} \blacksquare \mathsf{H} \mathsf{H} \mathsf{H}$ |                  |          |  |
| Calendar<br>Control<br><b>Settings</b><br>Support                                                                                              | Reboot           |          |  |
| Info<br>< Advanced service settings<br>Current time: Tuesday 21 April 2020, 16:35<br><b>Panel status</b>                                       |                  |          |  |
| Installation<br>Operation<br><b>Status</b><br><b>System</b><br>Panel<br><b>Installation overview</b>                                           | <b>Driverbox</b> |          |  |
| 1. General settings<br>Driverbox<br><b>I ED modules</b><br>2. Date & Time                                                                      |                  |          |  |
| 3. Network settings<br><b>Dimensions</b><br>20 x 36 pixels<br>Serial no. module 1                                                              |                  |          |  |
| 4. Panel defaults<br>Serial<br>202012031010001<br>■ Account management                                                                         |                  |          |  |
| ■ System integration<br><b>CPU Serial</b><br>C74914                                                                                            |                  |          |  |
| <b>MAC Address</b><br>20:CD:39:DC:93:C7<br>Content                                                                                             |                  |          |  |
| <b>PCB Serial</b><br>1525054779480017<br>Album collection                                                                                      |                  |          |  |
| <b>FPGA ID</b><br><b>Playlist shortcuts</b>                                                                                                    |                  |          |  |
| 3E-46-21-24-80-50-F4-00                                                                                                    |                  |          |  |
| Service<br><b>LED modules</b><br>1<br><b>Panel information</b>                                                                                 |                  |          |  |
| Service settings                                                                                                    |                  |          |  |
| ■ SD card                                                                                                    |                  |          |  |
| Correct color                                                                                                    |                  |          |  |
| <b>图 Firmware</b>                                                                                                    |                  |          |  |

Figure 51: Advanced service settings, Driverbox

#### **4.3.4.4 Service settings**

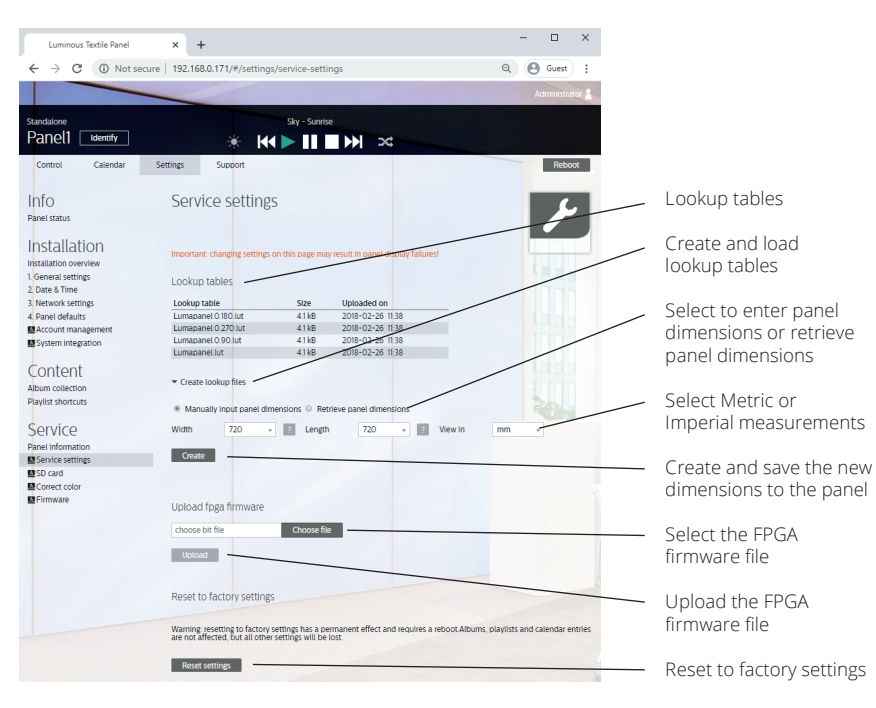

Figure 52: Service settings

#### <span id="page-39-0"></span>**4.3.4.5 SD card settings**

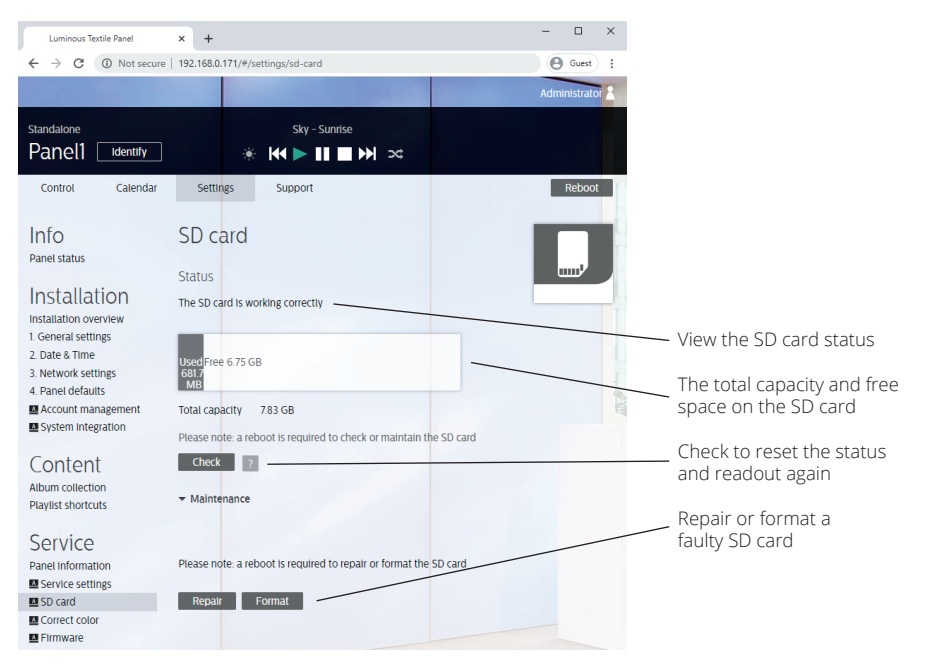

Figure 53: SD card

#### **4.3.4.6 Color settings**

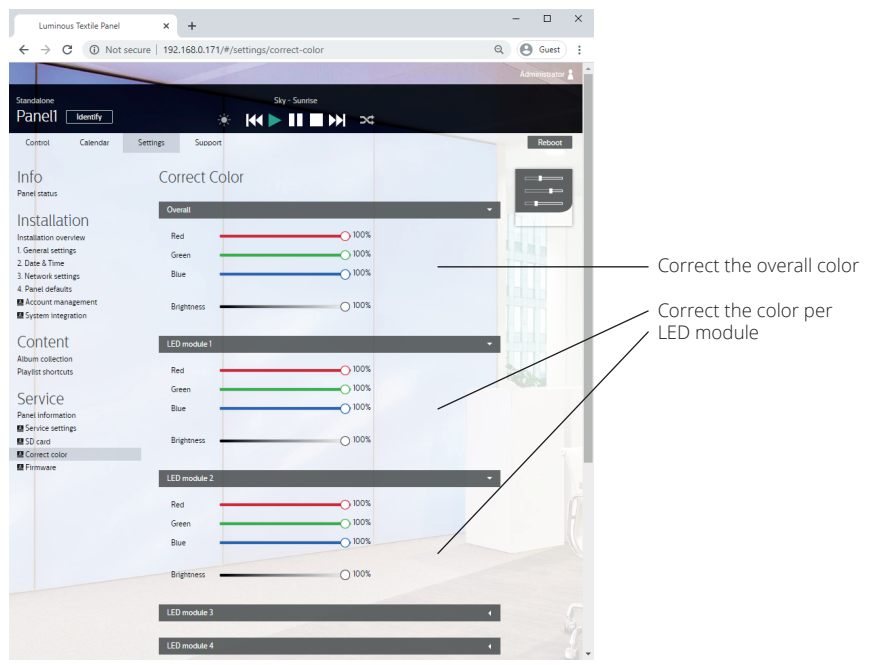

Figure 54: Correct Color

Correct the overall color settings or RGB Light Engine module settings here, this for instance if an RGB Light Engine has been replaced with a new one.

#### <span id="page-40-0"></span>D *Note*

*An update takes approximately three to four minutes. A pop-up is displayed with a progress bar.*

#### C *Important*

*Do not unplug a panel from the mains during the update. This can very rarely lead to a system failure. If this happens, contact the local Signify support organization.*

#### **4.3.4.7 Firmware update**

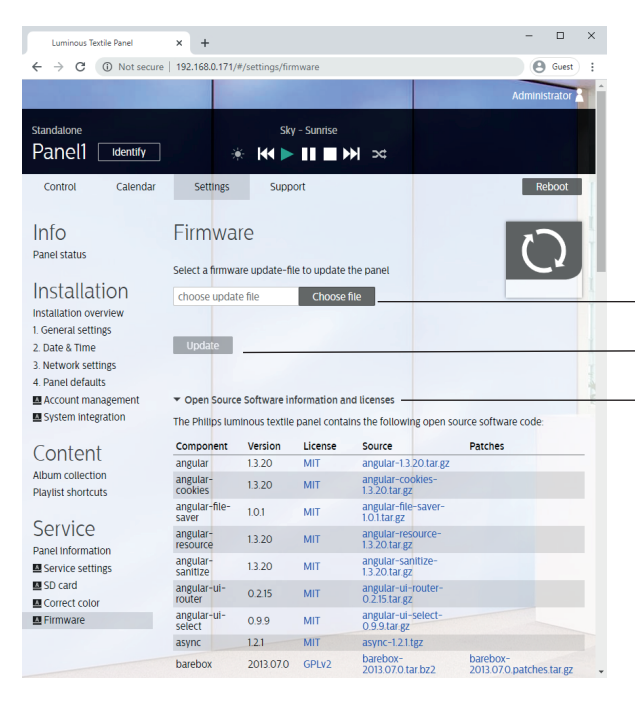

Select a the firmware update file

Save to the panel

List of used Open Source software and licenses

Figure 55: Firmware

# <span id="page-41-0"></span>**<sup>5</sup> Trigger the on-board** 5 **playback system**

# **5.1 Default control**

See the Luminous Textile User Guide for more details on the use of the DiscoverMe app or the web interface.

- Use the Content Manager software to discover the Luminous Textiles on the network.
- Use a web browser to browse to the IP address of the master. Use a web browser on a PC, tablet or smartphone.
- The free *DiscoverMe LTP* app on a smart device on the same network.
- The HTTP API
- UDP commands

# <span id="page-41-1"></span>**5.2 HTTP API**

The built-in web interface uses HTTP requests to control the Luminous Textiles. These requests can be used by any device to interact with the Luminous Textiles.

The supported messages are equal to the common commands available via

#### **Home**, select **Playlist Home**, select **Album**

#### **Control buttons, Previous playlist, Play, Stop, Next playlist**

**Settings, Control, Advanced Controls** (operation mode only)

**Settings, Control, General Settings** (brightness only)

**Settings, Control buttons, Previous playlist, Play, Stop, Pause, Identify, Next playlist**

The syntax to recall those actions can be found in the next section:

*Note* 

- *• Many control systems require to work with a known IP address of the Luminous Textile. It is therefore advised to use a fixed IP address (or DHCP reservation) when an integrated solution is created.*
- *• After the physical connection, from one DHCP server to another, is changed, a reboot of the Luminous Textile is required.*
- *• The Album name is entered in the Content Converter section of the Content Manager software*

# <span id="page-42-0"></span>**5.2.1 Login**

#### **Methods:**

#### POST /api/auth/login Description: Login to the Luminous Textile. Body arguments:

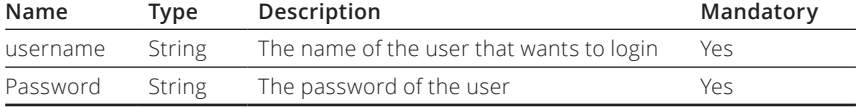

Response:

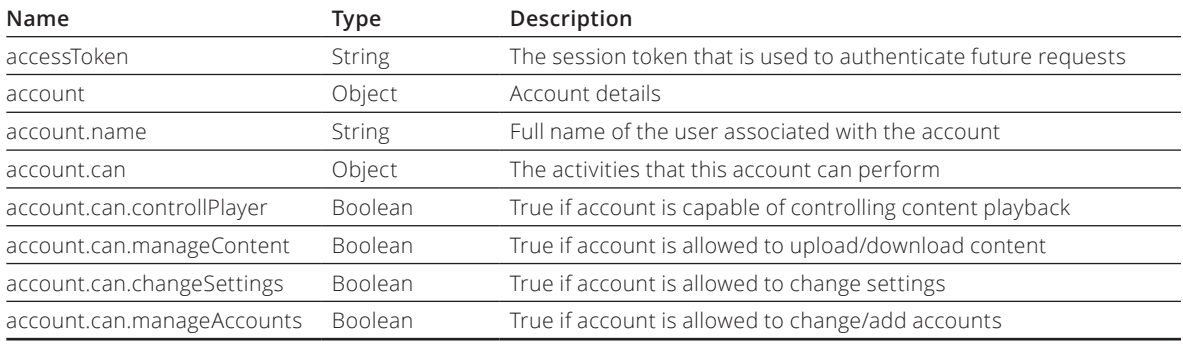

#### <span id="page-43-0"></span>**5.2.2 Playback control methods**

#### **5.2.2.1 Play**

PUT /api/control/play Description: Start playback. Cookies:

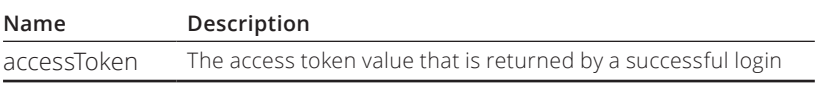

Response:

 <null> on success, "error" string on failure.

#### **5.2.2.2 Stop**

PUT /api/control/stop Description: Stop playback. Cookies:

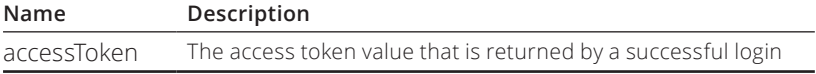

Response:

 <null> on success, "error" string on failure.

#### **5.2.2.3 Toggle Play-Stop**

PUT /api/control/togglePlayStop Description: Start playback if stopped and stop playback if playing. Cookies:

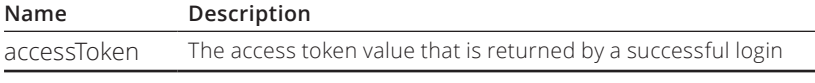

Response:

 <null> on success, "error" string on failure.

#### **5.2.2.4 Pause**

PUT /api/control/pause Description:

 Pause or resume playback. Cookies:

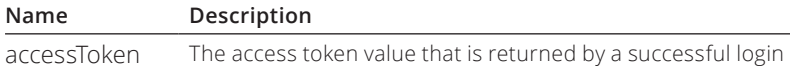

Response:

#### <span id="page-44-0"></span>**5.2.2.5 Next**

PUT /api/control/next Description: Play next video of current album.

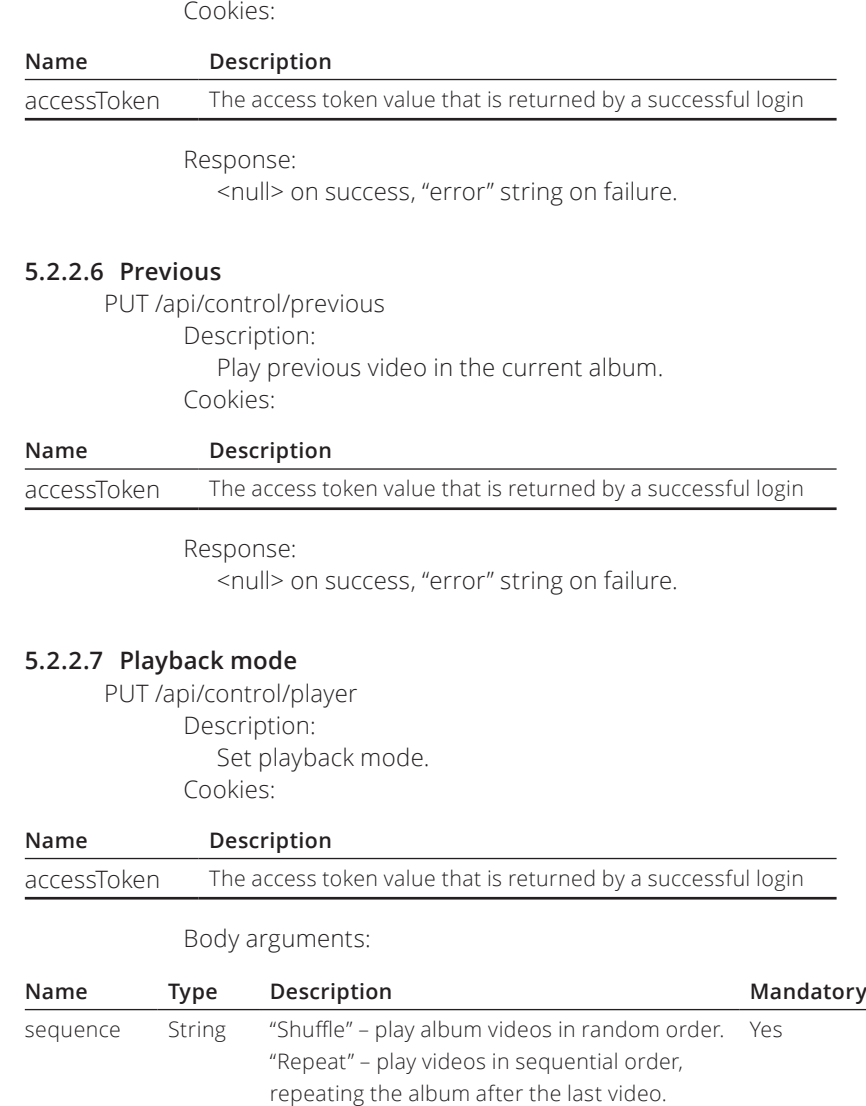

Response:

 <null> on success, "error" string on failure.

"Toggle" – toggle playback mode

#### <span id="page-45-0"></span>**5.2.2.8 Play an album with a specified playlist**

PUT /api/control/album/<album\_id>/<video\_id> Description: Play an album starting at a specified video. Path arguments:

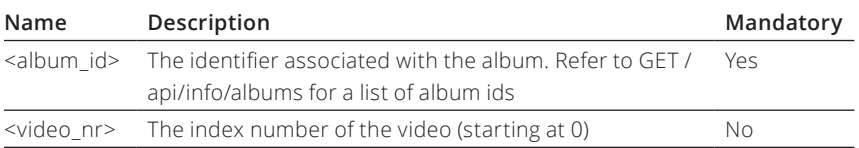

 Cookies:

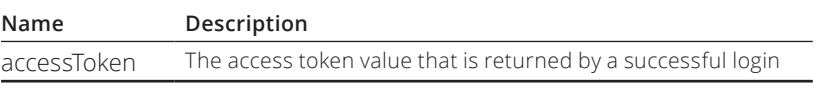

Response:

 <null> on success, "error" string on failure.

#### **5.2.2.9 Start a preset**

PUT /api/control/preset Description: Start a preset Cookies:

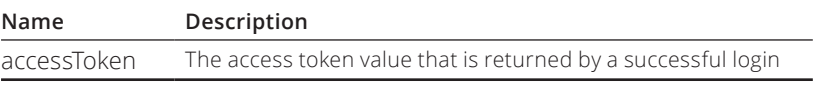

Body arguments:

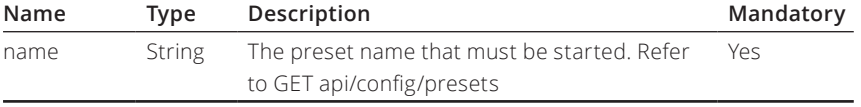

Response:

 <null> on success, "error" string on failure.

#### **5.2.2.10 Set player mode**

PUT /api/control/mode Description: Set the player mode. Cookies:

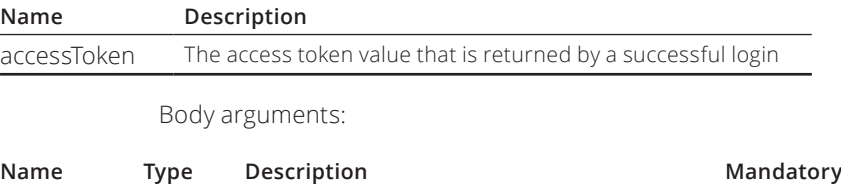

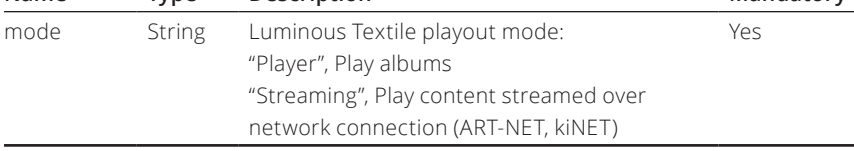

Response:

#### <span id="page-46-0"></span>**5.2.2.11 Display test image**

PUT /api/control/identify Description: Display a test image on the Luminous Textile. Cookies:

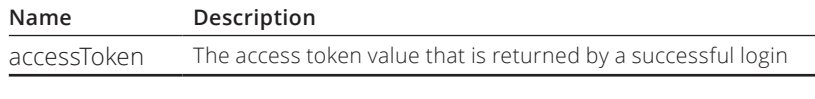

Response:

 <null> on success, "error" string on failure.

#### **5.2.3 Brightness control**

#### **5.2.3.1 Increase brightness**

PUT /api/control/increaseBrightness Description: Increase the brightness of the Luminous Textile with 10% increments. Cookies:

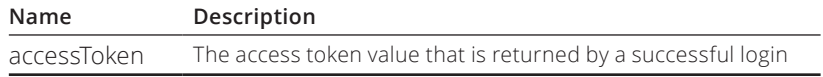

Response:

 <null> on success, "error" string on failure.

#### **5.2.3.2 Decrease brightness**

PUT /api/control/decreaseBrightness Description: Decrease the brightness of the Luminous Textile with 10% increments. Cookies:

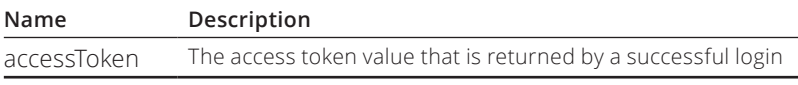

Response:

#### <span id="page-47-0"></span>**5.2.3.3 Set brightness**

PUT /api/control/brightness

Description:

 Set the brightness of the Luminous Textile as a fraction of 1 (where  $1 = 100\%$  brightness and  $0 = 0\%$  brightness). Cookies:

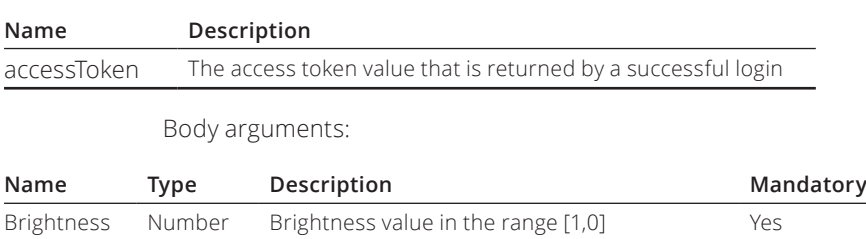

Response:

# <span id="page-48-0"></span>**5.2.4 Info**

#### **5.2.4.1 General info**

#### **Methods:**

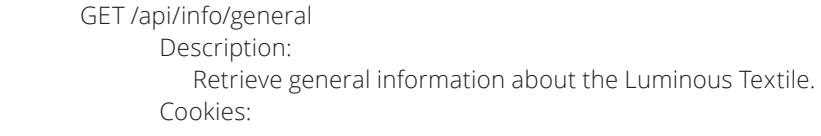

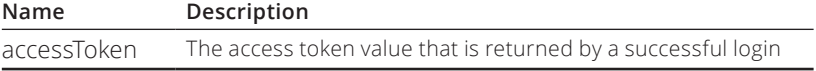

#### Response:

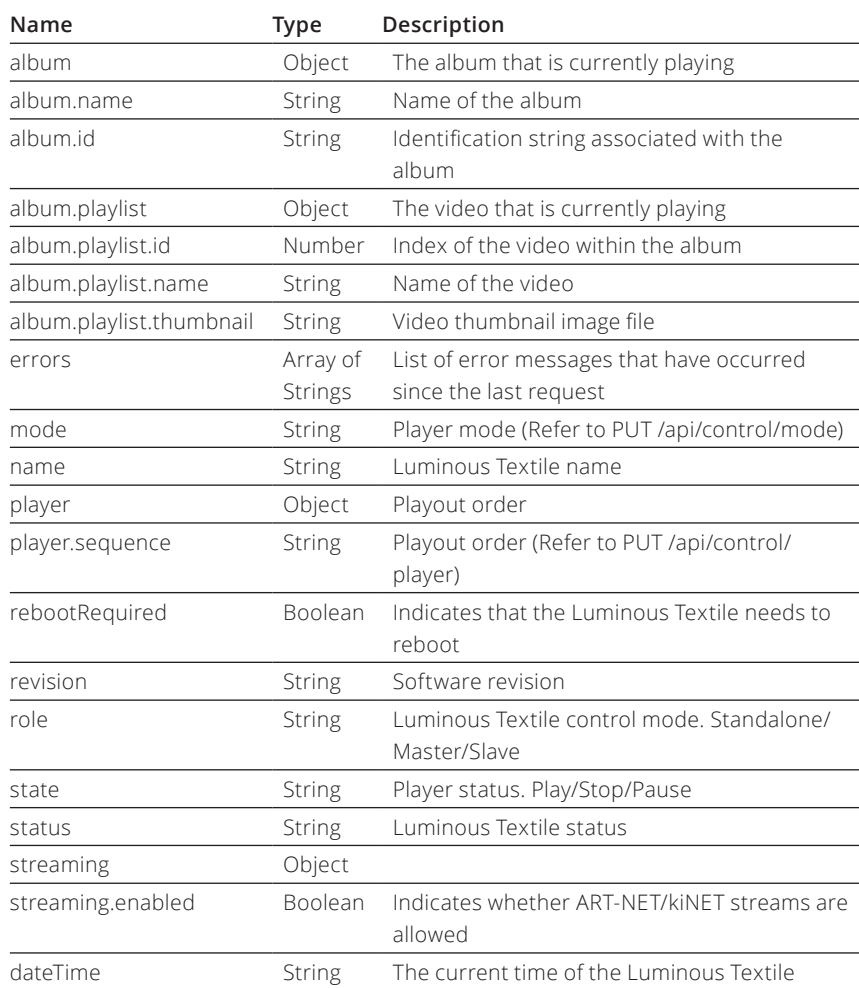

#### <span id="page-49-0"></span>**5.2.4.2 Display info**

#### GET /api/info/display

Description:

 Retrieve general information about the Luminous Textile. Cookies:

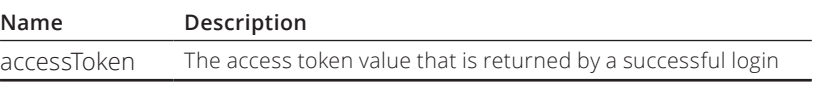

Response:

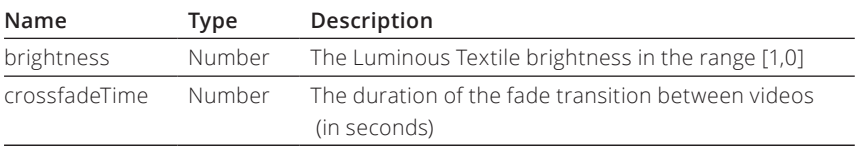

#### **5.2.4.3 Album info**

GET /api/info/albums Description:

 Retrieve general information about the Luminous Textile. Cookies:

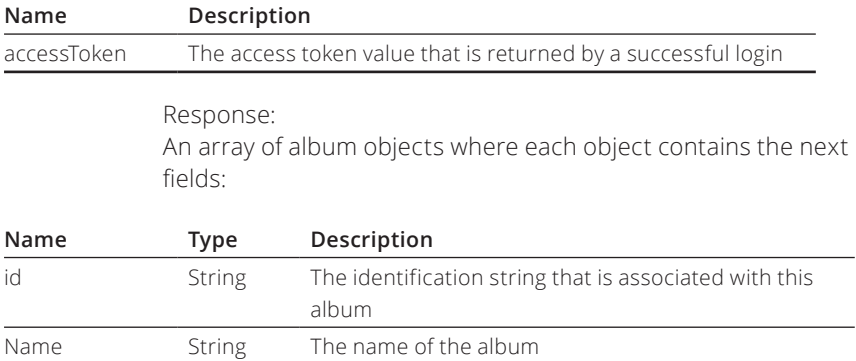

#### <span id="page-50-0"></span>*Note*

- *• Many control systems require to work with a known IP address of the Luminous Textile. It is therefore advised to use a fixed IP address (or DHCP reservation) when an integrated solution is created.*
- *• After the physical connection, from one DHCP server to another, is changed, a reboot of a Luminous Textile is required.*
- *• The Album name is entered in the Content Converter section of the Content Manager software.*

#### *Note*

- *• The communication is handled via a UDP broadcast from the gateway on its subnet, ensure that the Luminous Textile and gateway share the same subnet.*
- *• Contact your local Signify Dynalite support for questions about the Dynalite system.*

# **5.3 UDP commands**

Many control systems can only output simple UDP commands, instead of the complicated interaction required for a REST interface.

The Luminous Textile must be configured to accept UDP commands:

- Navigate to **Settings, System Integration, Custom**
- Set **Enable a custom system** to **Yes**
- Enter an UDP port number (above 1023).
- Press the **Save** button to save the settings

The messages that a Luminous Textile accepts are displayed on the Custom System Integration page. If playlist shortcuts are configured (**Settings, Playlist Shortcuts**) then they are also listed in the table. See section [4.3.2.6.3](#page-33-0)  [System integration custom](#page-33-0) system.

# **5.4 Philips Dynalite Dynet commands**

The Dynet protocol is an advanced protocol that can control many products for office and retail lighting, like user interfaces, switches, panels, motion and heat sensors, touch screens. Recall presets to an area, to control a Luminous Textile, where the presets correspond to playlists.

A Philips Dynalite ethernet gateway (PDEG) is required to control the Luminous Textile.

Note that integration takes place with the Dynalite Dynet commands (ethernet based), not with the RS-485 based Dynalite protocol.

Dynalite equipment, including the PDEG, must be configured before use. It does not integrate with a Luminous Textile 'out of the box'. A Luminous Textile listens to a subset that contains some logical messages for a specified area.

As both systems can be freely configured, please note the area and port number in the project documentation for future use.

Gateway configuration: UDP mode

Port number: 0 to 65535

Area number: 0 to 255

On the Luminous Textile, these parameters can be specified at

#### **Applications, Lighting integration app, Dynalite settings**

A Dynet command is standard sequence of 8 bytes that is send to the system.

A standard sequence looks like this:

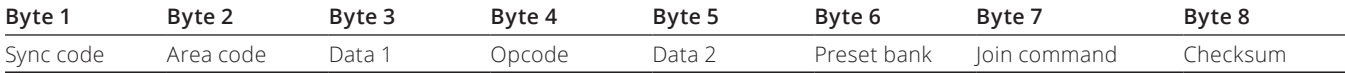

• Byte 1 is the Start code of the command for this system and is always a typical "1C" message. This indicates that logical addressing is used.

- Byte 2 is the area in both the Luminous Textile and Dynalite system, note only one area can be used.
- Byte 3 (Data 1) and byte 5 (Data 2) are irrelevant for most commands in this system and only used for setting an area to a specific dim level.
- • Byte 4 is together with the preset bank byte 6, the opcode with the actual command.
- • Byte 7 is a bit switch which can be used to filter out selected channels. It is not used for Luminous Textile.
- • Byte 8 is a checksum.

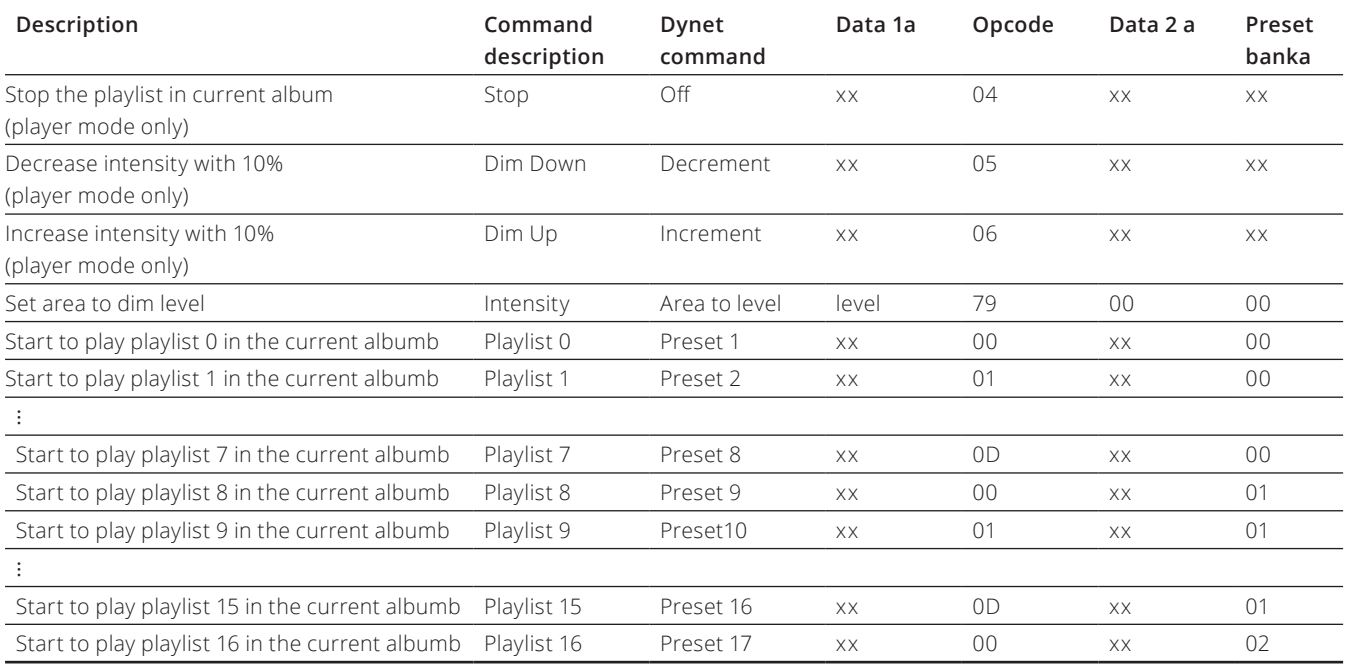

#### D *Note*

- *a xx defines an ignored byte for this command.*
- *b If no such playlist exists, a Luminous Textile ignores the command. Note that playlist 0 is the first playlist in the file (player mode only).*

# <span id="page-52-0"></span>**Integration via<br>
streaming protocols**

Luminous Textile can be used in a **streaming mode**. In this case the Luminous Textile reacts to "DMX over Ethernet" messages for pixel precise control. The protocols supported are Art-Net and KiNET, those are further explained in next sections.

A Luminous Textile can be activated to listen to incoming messages if the operation mode is changed to **Streaming**.

This can be done via de settings page: **Settings, Control, Advanced Controls**.

It can also be set via an external trigger, see section [5.2 HTTP](#page-41-1) API.

Luminous Textile supports to be used with the on-board playback system or streaming input at different moments in time. The switch between the two operating modes can take up to ten seconds. During these ten seconds the visual output of the Luminous Textiles might look disturbed.

Change of operation mode on the master Luminous Textile automatically changes the operation mode of all slave Luminous Textiles in the system. If the start-up operation mode must be **streaming**, save it as default. **Settings, Control, Save as default settings**.

# **6.1 Art-Net and KiNET**

# **6.1.1 Introduction**

The Art-Net protocol is developed by Artistic Licence and published in the public domain.

Visit<http://www.artisticlicence.com>for more details. As the protocol is available in the public domain, a wide range of companies produces Art-Net compatible controllers.

The KiNET protocol is developed by Color Kinetics (now Color Kinetics). It is a proprietary protocol.

Contact <https://www.colorkinetics.com/global/contact-us> for information on licensing. Luminous Textile supports the KiNET v2, the 'port out' version.

Luminous Textile supports Art-Net 3 standard (at maximum 50 fps). Luminous Textile is compatible with controllers that supply Art-Net version 1, 2 ,3 or 4.

#### D *Note*

*The "Save as default" action only applies to the specific Luminous Textile the "save as default" action is performed on. If for a multi Luminous Textile installation "Streaming" must be the default setting, this action must be performed on all individual Luminous Textiles.*

#### <span id="page-53-0"></span>**6.1.2 Limitations**

- The name and IP address of a Luminous Textile can only be set on the Luminous Textile itself or via the content manager software.
- An attempt to change the name via a third-party device or software might cause to lose the connection with the Luminous Textile. A reboot of the Luminous Textile and the third-party device or software might be required to get the Luminous Textile discovered again.
- The maximum supported frame rate is 50 fps.
- On the by Luminous Textile used universes and subnets no Art-Net data intended for other devices is allowed.
- Luminous Textiles are discovered both in streaming and player mode, regardless of KiNET or Art-Net mode.
- Latency is less than two frames.

#### **6.1.3 DMX table**

Luminous Textile is controlled per pixel. In the DMX software nodes are identical to pixels. For every node, three DMX channels are used, one intensity value for each RGB color:

- First channel, Red
- Second channel, Green
- Third channel, Blue

The brightness level on a Luminous Textile itself can be used for master intensity. This means that even for low light outputs, the full resolution can be used.

Use either **Settings, Control, General Settings, Brightness level** or an external trigger via HTTP API or UDP command, see section [5.2 HTTP](#page-41-1) API.

#### **6.1.3.1 Mapping order**

The order of the nodes follows the standard reading order. From left to right, top to bottom, node 1, node 2, etc. This continues for a complete number of lines to fill a universe (maximum 170 nodes).

After this the first node (on the left of the Luminous Textile) is again the first node in the next universe. This continues until the complete Luminous Textile is filled. The last universe might be identical to the previous universe or contain a smaller number of lines.

If a Luminous Textile is used in landscape, check that the rotation of that Luminous Textile on the settings page is properly set. Navigate to **Settings, Control, General Settings, Panel orientation**. Change of the orientation of the Luminous Textile results often in different layout of universes as the number of nodes per line is different if a Luminous Textile is placed in portrait compared to landscape mode or vice versa.

This ensures the height (h) and width (w) of this Luminous Textile are consistent with the physical installation. The height and width of a Luminous Textiles can be found by dividing the physical dimension of the Luminous Textiles (in mm) by 60, or by looking it up in **Settings, LTP info, status, panel width** and **Settings, LTP info, status, panel height**.

Visually the Luminous Textile is patched like in Figure 2:

- (w) = width in nodes(or Luminous Textile width in mm / 60)
- (h) = height in nodes (or Luminous Textile height in mm / 60)
- (a)  $=$  number of rows within a "full" port (depending on  $(w)$ )
- (b) = number of rows in the Luminous Textiles last port (depending on (h))

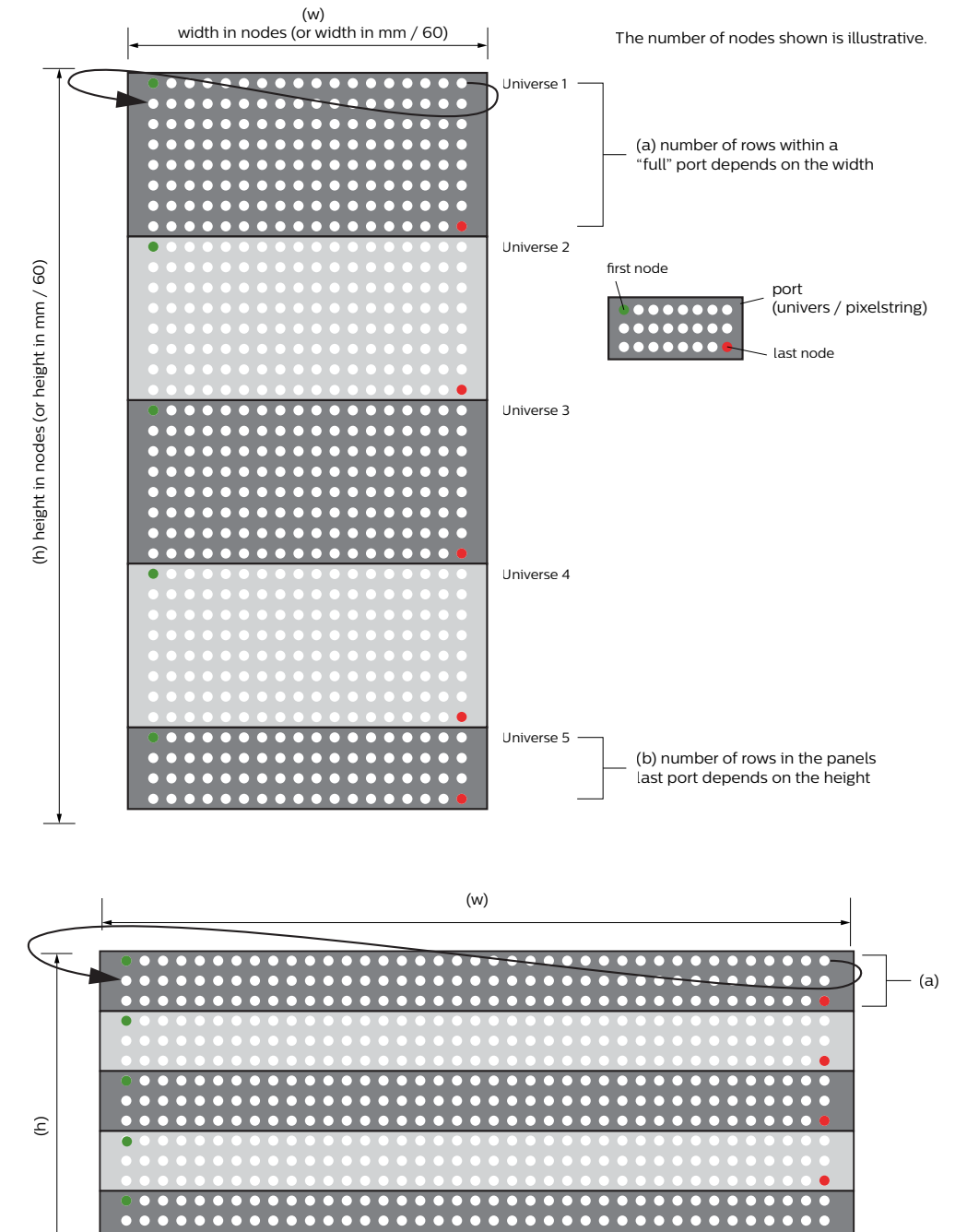

Figure 56 Visual representation of the patching.

- a Depends on the width of the Luminous textile and can be found in the table Universes per Luminous Textile.
- b Is calculated by taking (h) and subtracting (a) until this ends up at a number equal or between 0 and (a)-1.

(b)

#### <span id="page-55-0"></span>**Luminous Textile width versus lines per port**

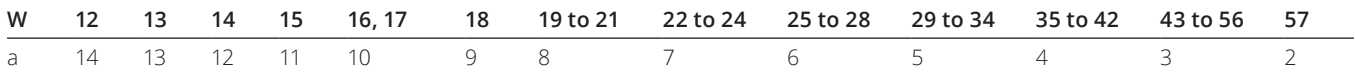

#### **6.1.3.2 Mapping examples**

#### **Example 1**

Luminous Textile dimension 2280 mm height by 1200 mm width (portrait installation)

Define width and height.

#### **Option 1, read from settings**

Navigate to the settings, LTP info page and find the information under system.

#### **Settings, LTP info, status, panel\_width** or **Settings, LTP info, status, panel\_height**

#### **Option 2, calculate**

- 1  $w = width in nodes (or width in mm / 60) (w) = 1200/60 = 20 nodes$ h = height in nodes (or height in mm  $/$  60) (h) = 2280/60 = 38 nodes
- 2 Lookup a in the table *Luminous Textile width versus lines per port.*   $w = 20$  gives  $a = 8$ .
- 3 Calculate b Subtract a from h until this ends up at a number equal or between 0 and a - 1.

 $b = h - a - a - ...$  (until  $0 \le b \le (a-1)$ )

 $b = 38 - 8 - 8 - 8 - 8 = 6$ 

This Luminous Textile has 4 ports of each  $8 \times 20$  nodes, and the 5th port of  $6 \times 20$  nodes.

#### **Example 2**

Luminous Textile dimension 1020 mm height by 1800 mm width (landscape installation)

Ensure the Luminous Textile orientation is set to 90°.

#### **Settings, Control, General Settings, Panel orientation**.

Define width and height.

**Option 1, read from settings** Navigate to the settings, LTP info page and find the information under system.

**Settings, LTP info, status, panel\_width or Settings, LTP info, status, panel\_height**.

#### **Option 2, calculate**

- 1  $w =$  width in nodes (or width in mm / 60) (w) = 1800/60 = 30 nodes h = height in nodes (or height in mm / 60) (h) =  $1020/60 = 17$  nodes
- 2 Lookup a in the table *Luminous Textile width versus lines per port.*  for example,

 $w = 30$  gives  $a = 5$ .

3 Calculate b Subtract a from h until this ends up at a number equal or between 0 and a - 1.

 $b = h - a - a - ...$  (until  $0 \le b \le (a-1)$ )

 $b = 17 - 5 - 5 - 5 = 2$ 

This Luminous Textile has 3 ports of each  $5 \times 30$  nodes, and the 4th port of  $2 \times 30$  nodes.

#### **Universes per Luminous Textile**

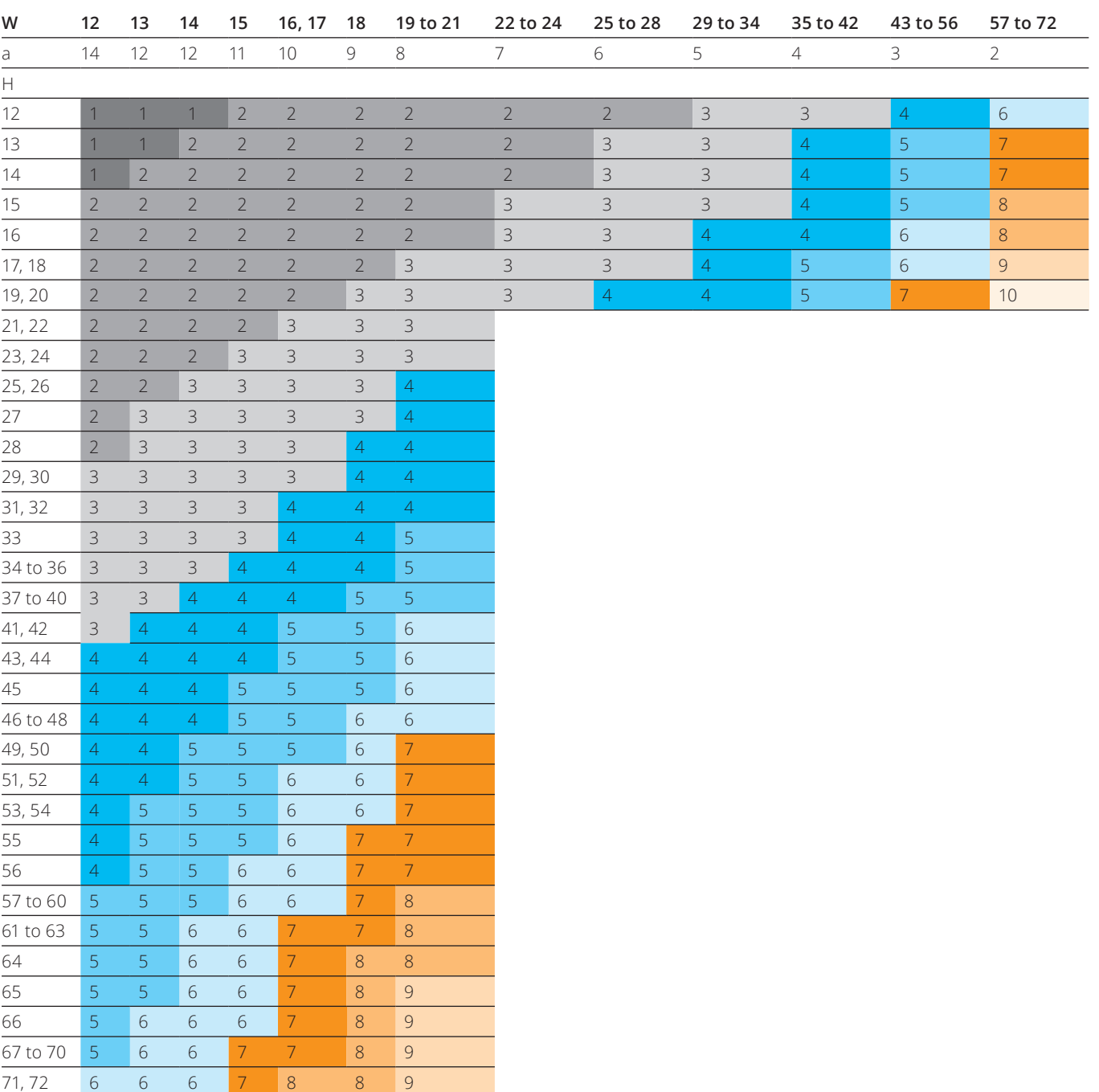

Typically, a Luminous Textile requires multiple universes. See the table for the number of universes required per Luminous Textile.

In the given examples the width and height can go up to 72 nodes since a panel can be used in as well portrait as landscape mode. The maximum number of nodes per driver box is 72, since a panel with a length more than 4.32 m (14.2 ft) uses two driverboxes which are addressed separately.

#### <span id="page-58-0"></span>D *Note*

- *• The first universe is universe 00. All universes are automatically incremented to the total number of universes the Luminous Textile uses.*
- *• All universes in one (binding) IP address are always in the same net / subnet.*
- *• If required, the last universes in a subnet might be left unused. The address range jumps to the next subnet with universe 00, to continue for this binding IP address.*
- *• All nodes in each universe start from DMX address 001.*

#### **6.1.3.3 Mode selection, Address selection and IP address binding**

To activate streaming set the Luminous Textile to streaming mode.

#### **Settings, Control, Advanced Controls**

It can also be set via an external trigger, see section [5.2 HTTP](#page-41-1) API.

To activate Art-Net as the streaming protocol set the Luminous Textile to streaming mode and after that select Art-Net.

#### **Applications, Lighting integration app, Streaming settings**

After the change of the streaming protocol save the settings.

The Art-Net specification has a limit of maximum four universes per IP address. To give a device the ability to receive more than four universes bind IP addresses are introduced to the standard. As Luminous Textile can use up to ten universes, it requires two bind IP addresses (additional to the IP address of the Luminous Textile).

Fill in valid values for the bind IP addresses, ensure the IP addresses that are available on the network. Since these binding IP addresses just receive data, no additional settings like subnet settings are required.

#### **Applications, Lighting integration app, Art-Net Settings**

After the change of the Art-Net Settings save the settings.

The start universe for a Luminous Textile can also be set here.

As the Luminous Textile uses Art-Net 3 there are three fields to set, **Net, Subnet** and **Universe**.

#### **6.1.3.4 Test and troubleshoot**

If the image appears upside down, the orientation is not correct. Change the Luminous Textile orientation 180°.

If the image appears scrambled, check the orientation as well since this can appear with a 90° or 270° rotation.

#### **Settings, Control, General Settings, Panel orientation**

Testing is optional but advised as this is an easy way to check the installation.

#### **6.1.3.5 Artistic Licence**

Artistic Licence offers a free software tool to "DMX Workshop" This software tool allows checking if Luminous Textiles are correctly setup. Additionally, it provides some tests to output data to specific channels to verify the setup.

Download and install the software <https://artisticlicence.com/product/dmx-workshop/>

Check the tutorials section at this web page to get started.

Open the software and select the correct network interface. A window similar to Figure 55 is displayed.

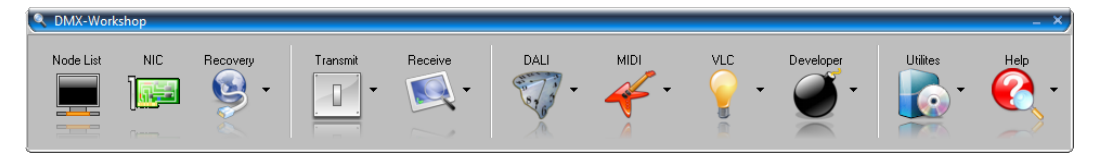

Figure 57 DMX-Workshop menu

Click the button node list and click refresh. Unfold where necessary. All connected Luminous Textiles are discovered by the software (both Luminous Textile IP and populated binding IPs) and the universe it is set to. See Figure 56.

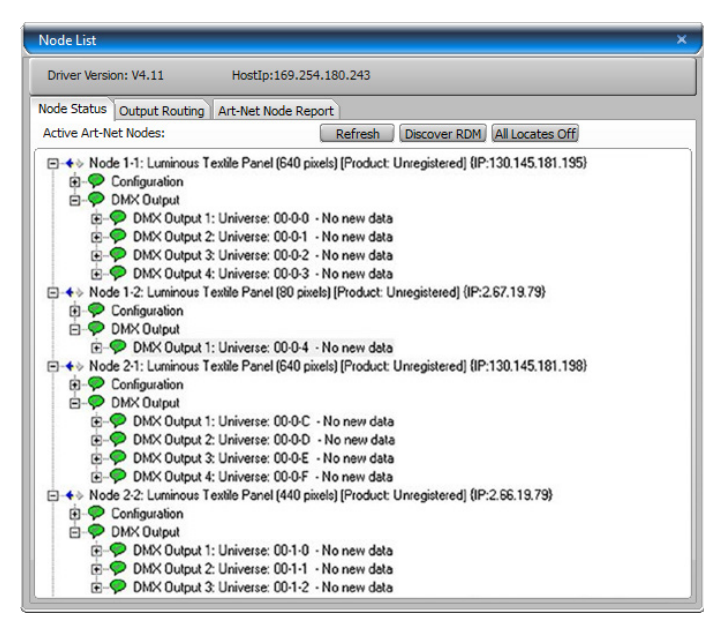

D *Note Luminous Textiles are discovered both in streaming and player mode, regardless of KiNET or Art-Net mode.*

Figure 58 DMX-Workshop node list.

If required, the "Dynamic" function under the Transmit DMX can be used to control the installation. See Figure 15.

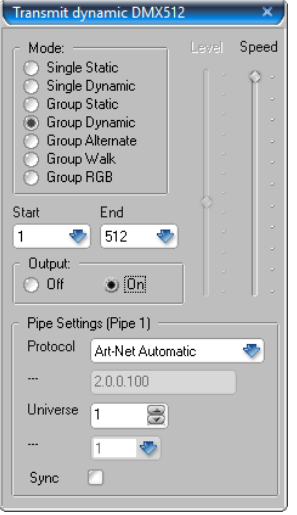

Figure 59 DMX-Workshop transmit dynamic DMX.

For more information about DMX workshop visit [www.artisticlicence.com](http://www.artisticlicence.com)

# <span id="page-60-0"></span>**7 Default settings** 7

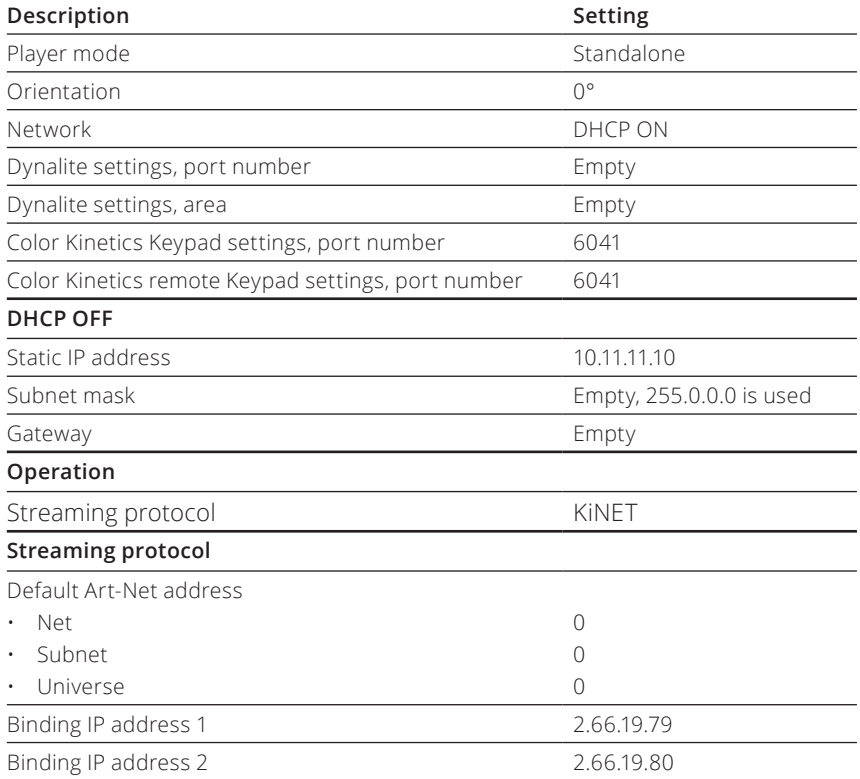

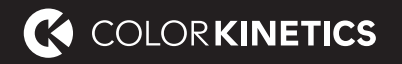

© 2020 Signify Holding. All rights reserved. The information provided herein is subject<br>to change, without notice. Signify does not give any representation or warranty as to<br>the accuracy or completeness of the information

All trademarks are owned by Signify Holding or their respective owners.

Color Kinetics [www.colorkinetics.com/onespace](https://www.colorkinetics.com/global/onespace.html)